# KÄYTTÖOHJE

# ELÄINTENPITÄJÄREKISTERIN ASIOINTISOVELLUS

## SISÄLLYS

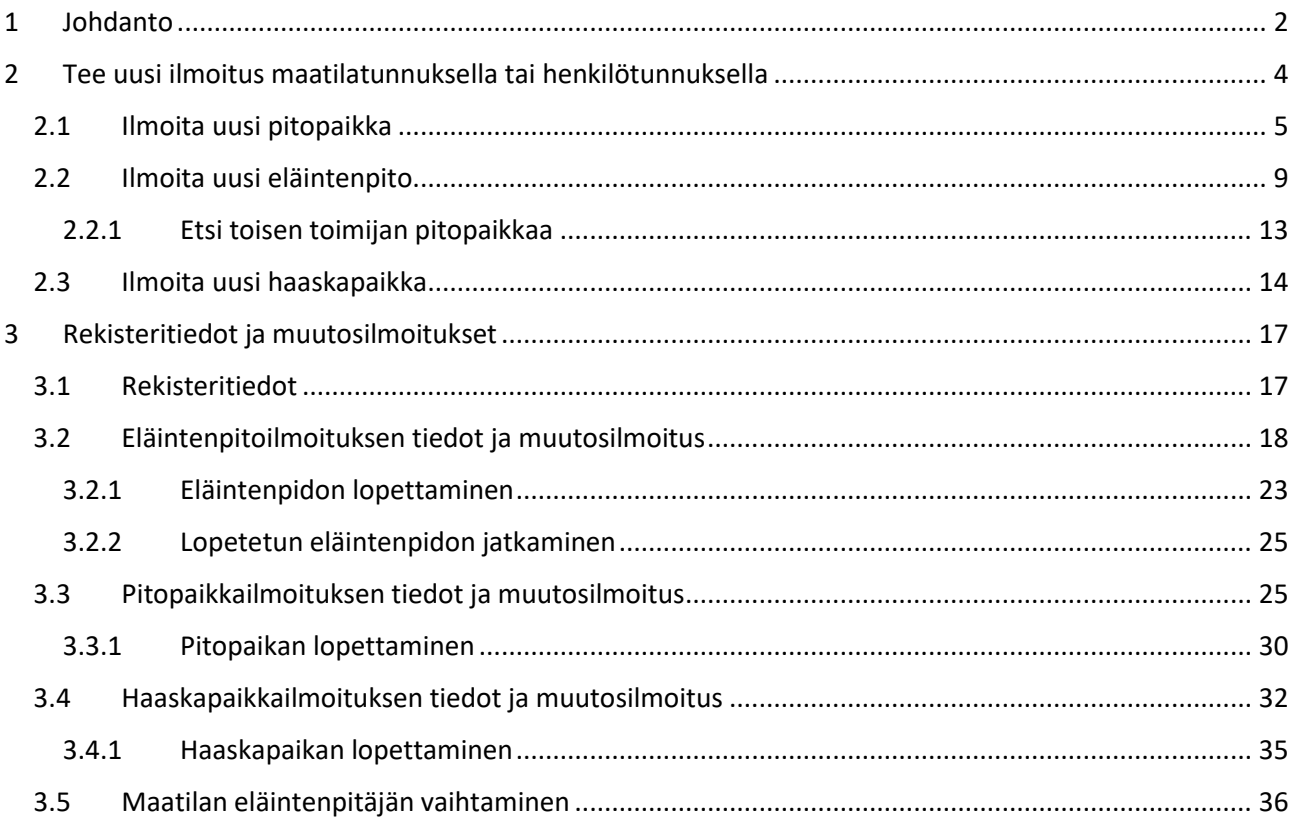

## <span id="page-1-0"></span>1 Johdanto

Tässä ohjeessa kerrotaan niistä vaatimuksista, joita lainsäädäntö asettaa eläintenpitäjille, sekä käytännön ohjeita ko. vaatimusten noudattamiseen.

Eläintenpidon ilmoitusvelvollisuus perustuu Euroopan unionin yhteiseen lainsäädäntöön sekä eläintunnistusjärjestelmästä annettuun lakiin (238/2010). Eläintenpitäjät ovat pitämästään eläinlajista riippuen velvollisia rekisteröitymään eläintenpitäjiksi sekä rekisteröimään omistamansa tai hallitsemansa eläinten pitopaikat. Pitopaikalla tarkoitetaan yhtä yhtenäistä aluetta, joka muodostuu yhdestä tai useammasta siihen kuuluvasta paikasta, joita voivat olla rakennus, eläinsuoja, tarha, laidun tai muu paikka, jossa eläimiä pidetään.

Rekisteröityminen tapahtuu asiointisovelluksella osoitteessa https://epr.ruokavirasto.fi pankkitunnuksilla. Voit asioida eläintenpitäjärekisterin asiointisovelluksessa tietokoneella, tabletilla tai matkapuhelimella. Asiointipalvelu toimii yleisimmillä selainohjelmilla, joista suosittelemme käyttämään Edge, Firefox tai Google Chrome uusimpia selainversioita.

Jos eläintenpitäjänä toimii maatila tai yritys, tulee rekisteröitymisessä käyttää ensisijaisesti maatilatunnusta tai yritystunnusta. Yritystunnuksella toimivat eläintenpitäjät eivät voi toistaiseksi asioida sähköisesti, vaan nämä ilmoitukset tehdään edelleen lomakkeella. Jos toimit yksityishenkilönä, käytä rekisteröitymiseen henkilötunnusta. Jos asioit useissa maaseutuelinkeinohallinnon tietojärjestelmissä, on toivottavaa käyttää kaikissa järjestelmissä samaa asiointimuotoa (maatilatunnus, yritystunnus tai henkilötunnus).

Rekisteröityä voi myös palauttamalla Ilmoitus eläintenpitotoiminnasta ja Ilmoitus toimintapaikasta lomakkeet maatilan talouskeskuksen sijaintikunnan tai, jos eläintenpitäjällä ei ole maatilaa, asuinkunnan maaseutuelinkeinoviranomaiselle.

Jos aiot pitää yhtä tai useampaa nauta-, lammas-, vuohi-, sika- (mukaan lukien mini- ja mikrosiat sekä villisiat) tai hevoseläintä tuotanto-, seura- tai harrastustarkoituksessa, on sinun rekisteröidyttävä kyseessä olevan eläinlajin pitäjäksi ennen eläinten pidon aloittamista. Sama ilmoitusvelvollisuus koskee myös siipikarjan, turkiseläinten (mukaan lukien fretit), hirvi- ja kamelieläinten, mehiläisten ja kimalaisten pitoa, sekä haaskaruokintapaikan perustamista. Eläintenpidon muutosilmoitus (esim. keskeyttäminen tai lopettaminen) on tehtävä 30 vrk sisällä tilanteen muuttumisesta. Myös lyhyen aikaa em. eläimiä pitävän on rekisteröidyttävä eläintenpitäjäksi. Eläinten pitoon tarvitaan aina myös pitopaikka. Pitopaikka voidaan rekisteröidä omaksi, tai eläimiä voidaan pitää toisen toimijan pitopaikassa.

Myös ammattimaisesta tai muutoin laajassa mitassa tapahtuvasta seura- ja harrastuseläinten pidosta tulee tehdä ilmoitus. Ilmoitusvelvollisuus perustuu eläinsuojelulakiin (247/1996). Jos olet epävarma, katsotaanko harjoittamasi toiminta ammattimaiseksi tai muutoin laajassa mitassa tapahtuvaksi seura- ja harrastuseläinten pidoksi, ota yhteyttä alueesi aluehallintoviraston läänineläinlääkäriin. Ilmoitus ammattimaisesta tai muutoin laajassa mitassa tapahtuvasta hevoseläinten pidosta tehdään sähköisen asioinnin kautta samalla, kun ilmoitetaan hevoseläinten pitoa ja pitopaikkaa koskevat tiedot.

Eläinsuojelulain mukainen ilmoitus riistanhoidollisesta tarhauksesta tai lihan, munien ja siitoseläinten tuotantotarhauksesta tehdään sähköisen asioinnin kautta samalla, kun ilmoitetaan näiden eläinten pitoa ja pitopaikkaa koskevat tiedot.

Lihan, munien ja siitoseläinten tuotantotarhauksen, riistanhoidollisen tarhauksen sekä ammattimaisen tai muutoin laajassa mitassa tapahtuvan seura- ja harrastuseläinten pidon osalta tulee ilmoittaa myös eläinsuojelulain edellyttämät tarkemmat tiedot esimerkiksi eläinten hoidon järjestämisestä ja hoidosta vastaavan henkilön pätevyydestä. Tiedot voi ilmoittaa sähköisessä asiointisovelluksessa joko erillisessä tekstikentässä tai liitteenä. Aluehallintoviraston lomake Ilmoitus laajamittaisesta eläinten pidosta on myös 3 mahdollista täyttää erikseen ja lisätä liitteenä sähköisen asioinnin kautta tehtävään ilmoitukseen. Tiedot voi halutessaan edelleen ilmoittaa myös lomakkeella aluehallintovirastoon.

Haaskaruokintapaikat ovat myös osa eläintenpitäjärekisteriä. Haaskaruokintapaikat ilmoitetaan asiointisovelluksella tai palauttamalla haaskapaikan rekisteröinti/muutosilmoituslomake haaskaruokintapaikan sijaintikunnan kunnaneläinlääkärille. Lisäksi haaskaruokintapaikalle toimitettujen sivutuotteiden määrä on ilmoitettava kuukausittain kunnaneläinlääkärille haaskan sijaintikunnassa sekä kunnassa, jonka alueelta sivutuotteet ovat peräisin.

Lisätietoa ja käyttäjätukea eläinten pidosta ja pitopaikoista ilmoittamiseen saat oman kuntasi maaseutuelinkeinoviranomaiselta osoitteesta [https://www.ruokavirasto.fi/tietoa](https://www.ruokavirasto.fi/tietoa-meista/yhteystiedot/haekumppanit/)[meista/yhteystiedot/haekumppanit/.](https://www.ruokavirasto.fi/tietoa-meista/yhteystiedot/haekumppanit/) Aluehallintovirastojen ja kunnaneläinlääkärien yhteystiedot löytyvät sivulta<https://www.ruokavirasto.fi/henkiloasiakkaat/elainlaakaripalvelut/>

## <span id="page-3-0"></span>2 Tee uusi ilmoitus maatilatunnuksella tai henkilötunnuksella

**Jos olet maatilan osakas**, sovellus avautuu kirjautumisen jälkeen *Mihin tunnukseen haluat liittää ilmoituksen?* -sivulle. Jos haluat ilmoittaa tiedot maatilatunnuksellasi, valitse *Liitä maatilatunnukseen*. Jos haluat ilmoittaa tiedot henkilötunnuksella, valitse *Liitä henkilötunnukseen*. Tällöin sinulle muodostuu asiakasnumero, johon ilmoitus liitetään. Sovellus siirtyy *Mitä haluat ilmoittaa* -sivulle, jossa voidaan ilmoittaa uudesta eläintenpitotoiminnasta, uudesta pitopaikasta tai uudesta haaskapaikasta. **Maatilatunnuksella ei voi ilmoittaa haaskapaikkaa.**

**Jos et ole maatilan osakas**, sovellus avautuu kirjautumisen jälkeen suoraan *Mitä haluat ilmoittaa?* -sivulle, jossa voidaan ilmoittaa uudesta eläintenpitotoiminnasta, uudesta pitopaikasta tai uudesta haaskapaikasta. Ilmoitukset tallentuvat henkilötunnuksella. Sinulle muodostuu myös asiakasnumero, johon ilmoitus liitetään.

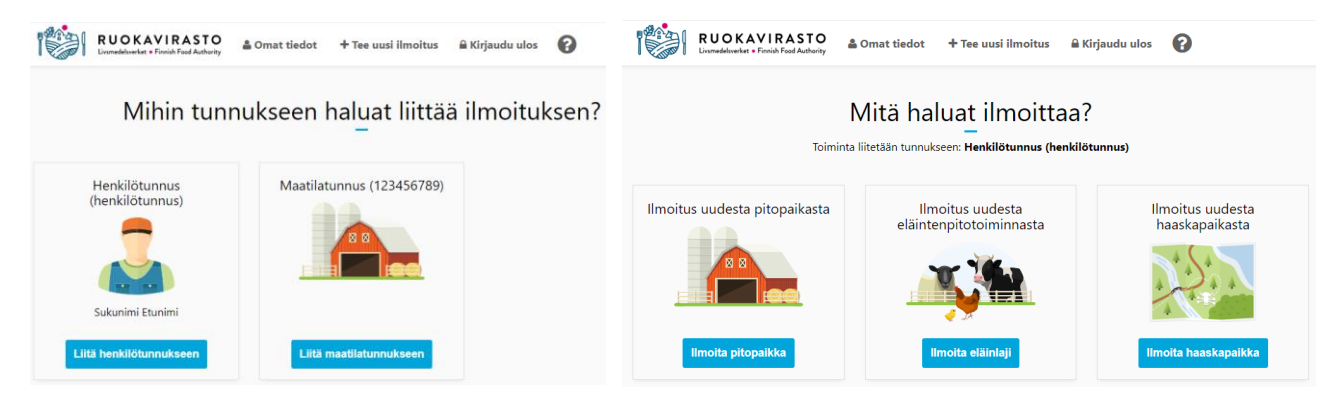

*Mitä haluat ilmoittaa?* -sivulla näet tallentuuko ilmoituksesi henkilötunnuksella vai maatilatunnuksella.

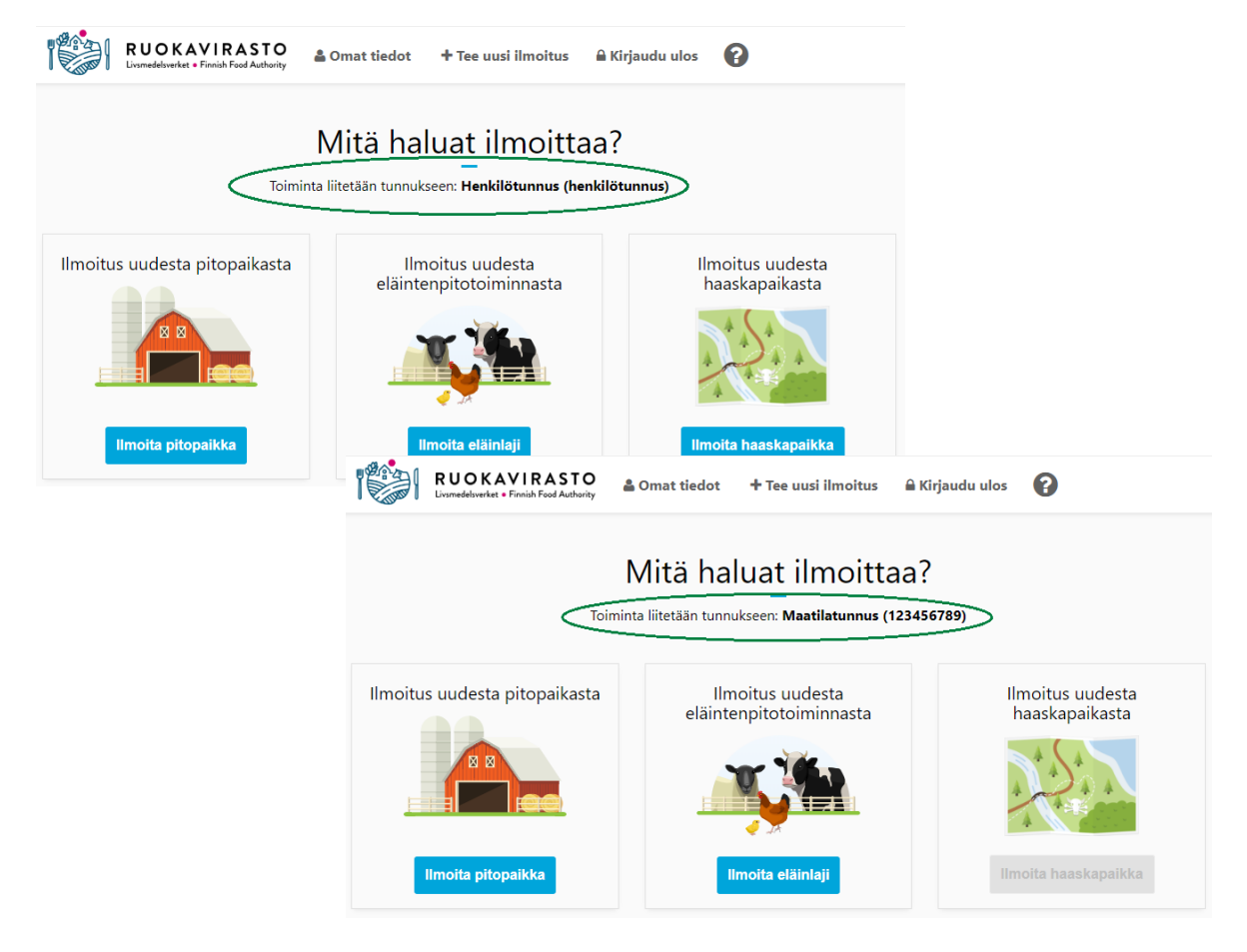

#### <span id="page-4-0"></span>2.1 Ilmoita uusi pitopaikka

*Mitä haluat ilmoittaa?* -sivulla valitse **Ilmoita pitopaikka**. Mikäli sinulla on jo olemassa oleva pitopaikka, tai jos pidät eläimiäsi jonkun toisen jo ilmoittamassa pitopaikassa, sinun ei tarvitse ilmoittaa pitopaikkaa uudestaan.

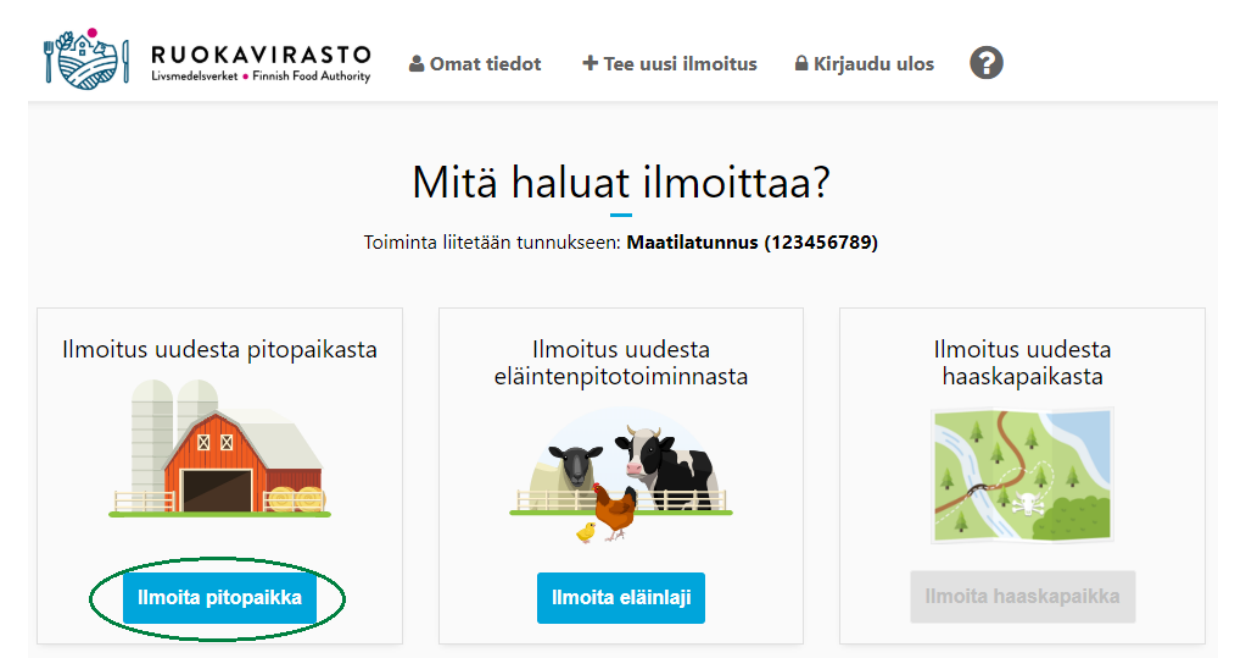

*Ilmoita pitopaikka* -sivulla voit antaa pitopaikalle nimen tai jättää **Pitopaikan nimi** -kentän tyhjäksi. Nimi ei ole pakollinen tieto. Ilmoituksen tallennuksen jälkeen pitopaikalle tallentuu aina 12 numeroa pitkä FIalkuinen tunnus. Valitse **Missä eläimiä pidetään?** -valikosta **Rakennus** ja **Rakennusten lukumäärä** tai **Maaalue**, joissa eläimiä pidetään.

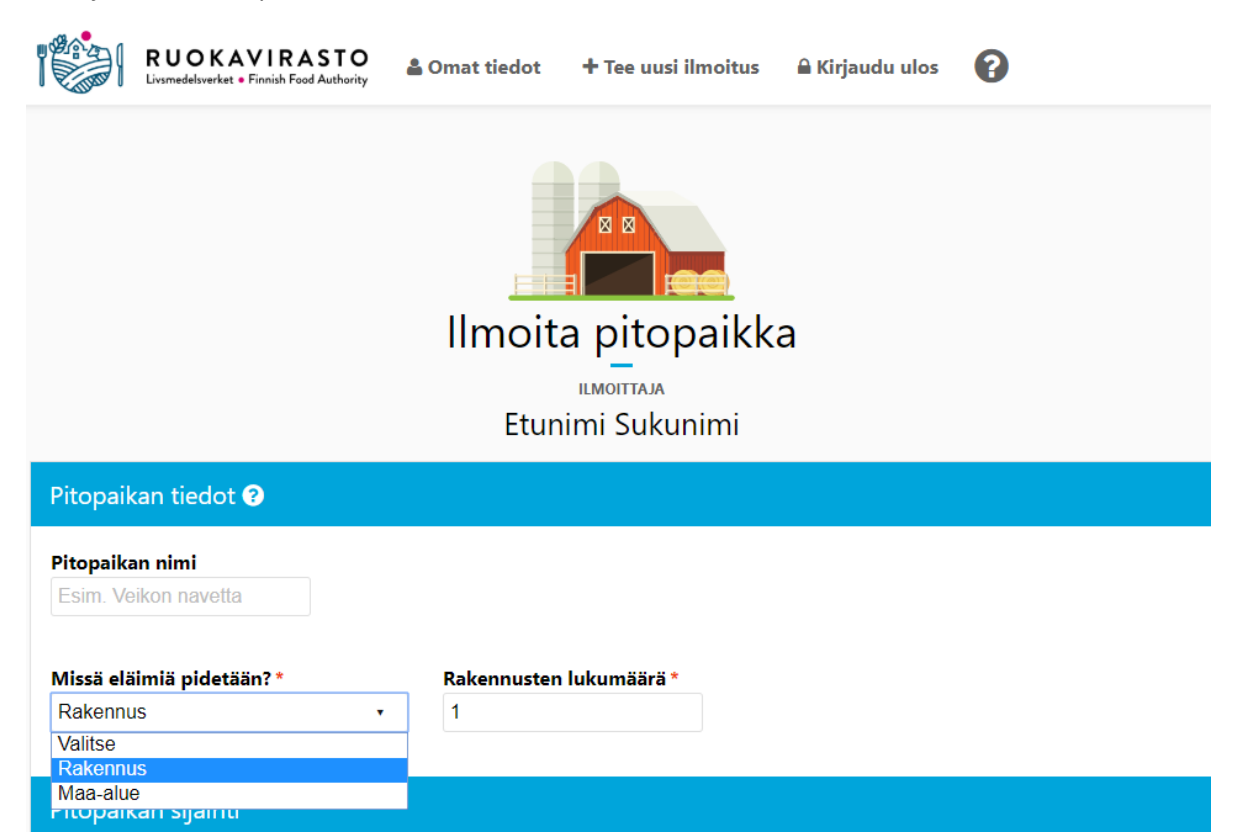

Valitse valikosta **pitopaikan sijainnin mukainen Paikkakunta** sekä **Katuosoite** (vain kadunnimi) ja **Nro**. Jos pitopaikka sijaitsee rivitalo- tai kerrostaloasunnossa, lisää talon numeron jälkeinen tarkempi tieto **Lisätietoa sijainnista** -kenttään.

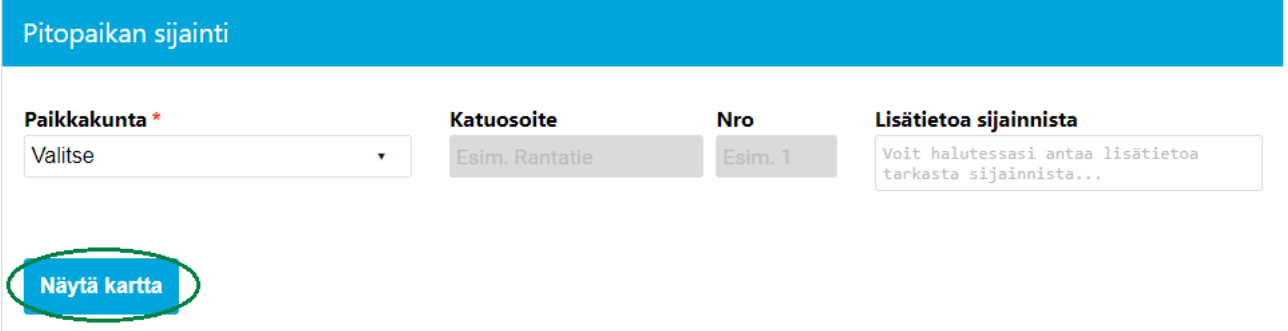

Voit myös valita pitopaikan sijainnin suoraan kartalta painamalla ensin painiketta **Näytä kartta**. Osoita haluttua sijaintia hiirellä ja paina hiiren vasenta painiketta. Asettamallasi pisteellä voi olla valittavana yksi tai useampi osoite sekä vaihtoehtoisesti sijainnin koordinaatit. Jos valitset sijainniksi osoitteen, sijaintipaikan tiedoiksi saa asetettua osoitetiedot ja koordinaatit. Jos valitset sijainniksi sijaintipaikan koordinaatit, sijaintipaikan tiedoiksi saa asetettua vain koordinaatit ja paikkakunnan. Tarvittaessa voit lisäksi antaa ajoohjeita **Lisätietoa sijainnista** -kenttään. **Huom!** Paikkamerkintä voi olla kartalla eri kohdassa kuin paikan osoitetieto.

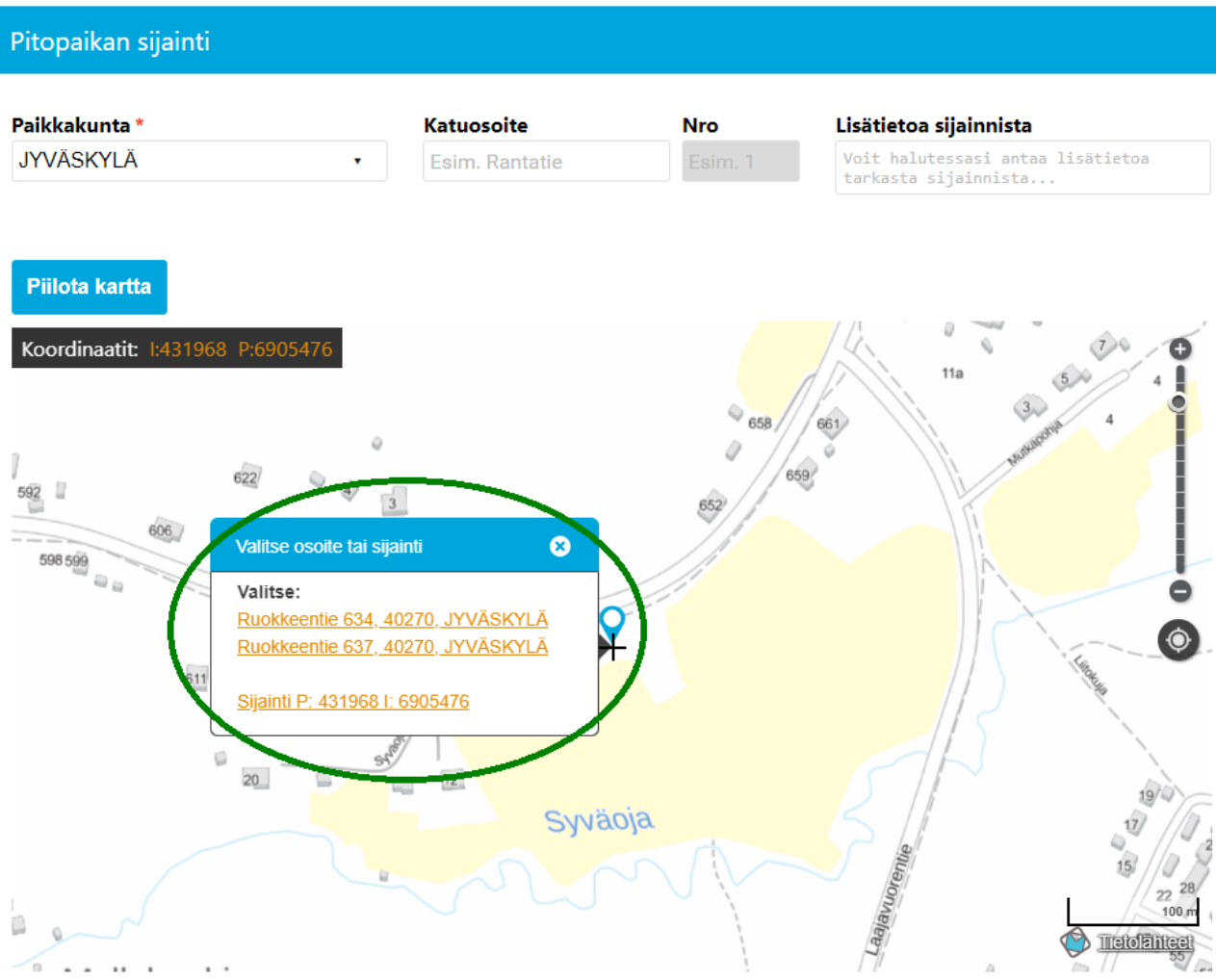

Yhteyshenkilön tiedoissa näytetään oletusarvoisesti omat tietosi. Lisää mahdollisesti puuttuvat tiedot ja muuta tarvittaessa yhteyshenkilön etu- ja sukunimi, sähköpostiosoite (vapaaehtoinen) sekä puhelinnumero.

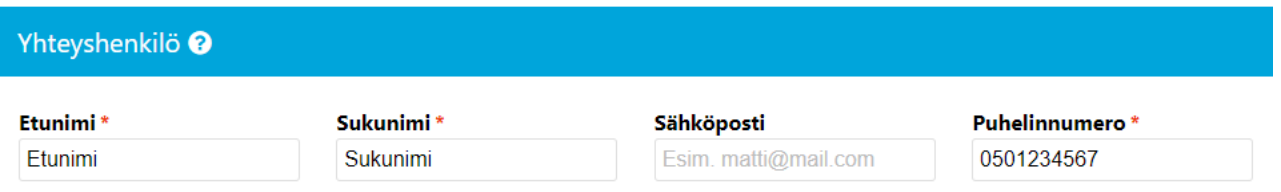

Lisää pitopaikan tietoihin maksimikapasiteetti painamalla **Lisää uusi** -painiketta. Maksimikapasiteetilla tarkoitetaan pitopaikkaan enintään mahtuvaa ilmoitetun eläinlajin eläinmäärää eri lainsäädäntöjen vaatimukset huomioiden.

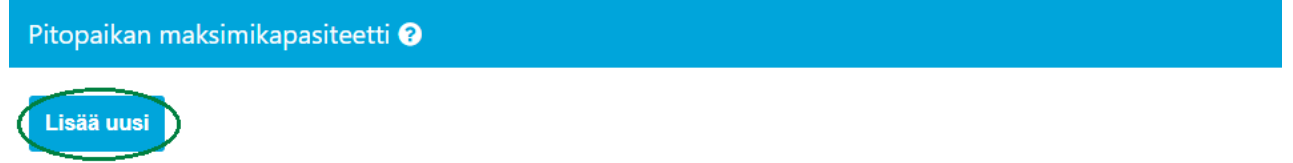

Valitse valikosta ne eläinlajit, joita kyseisessä pitopaikassa pidetään tai voidaan pitää, ja ilmoita niille pitopaikan maksimikapasiteetti.

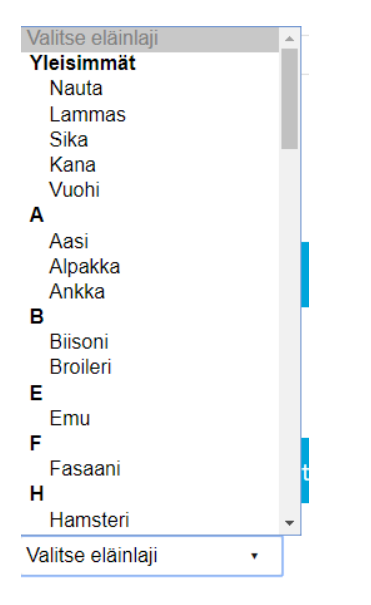

**Huom! Munivilla kanoilla kysytään lisäksi olosuhdetieto, jonka perusteella muodostetaan ilmoituksen tallennuksen yhteydessä kananmunien leimaustunnus. Jos et myy munia, valitse** *Ei leimaustunnusta***.** Tällöin kananmunien leimaustunnusta ei muodosteta tallentamisen jälkeen. Anna olosuhdetiedon lisäksi myös kanojen lukumäärä ja paina *Lisää*-painiketta. Leimaustunnus on pitopaikkakohtainen.

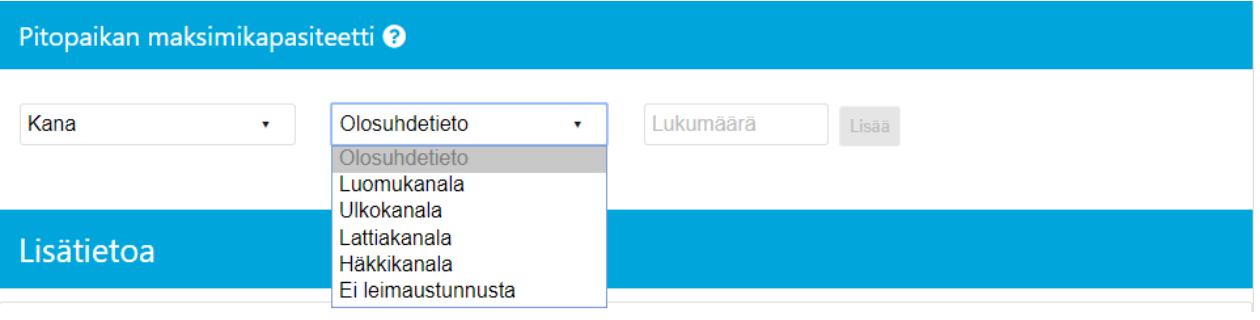

**Huom!** Jos olet valinnut pitopaikan maksimikapasiteetti -kohdassa eläinlajiksi sian, minisian tai villisian, sikojen merkintätunnus muodostuu pitopaikalle tallentamisen jälkeen. Merkintätunnus on pitopaikkakohtainen.

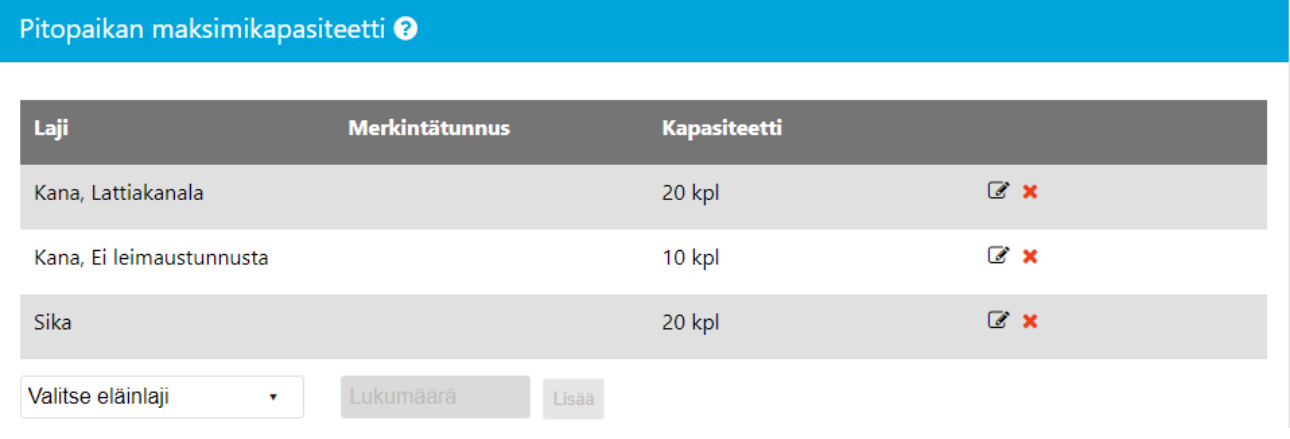

Tarvittaessa voit antaa lisätietoa pitopaikasta **Lisätieto**-kenttään. **Peruuta**-painikkeesta voit peruuttaa ilmoituksen, jolloin palaat takaisin **Mihin tunnukseen haluat liittää ilmoituksen?** -sivulle, jossa voit jatkaa ilmoittamista tai siirtyä katsomaan omat tietosi. *Tallenna*-painikkeesta tallennat pitopaikan ja siirryt *Rekisteröinti onnistui* -sivulle.

Tallenna ilmoitus painamalla **Tallenna**-painiketta

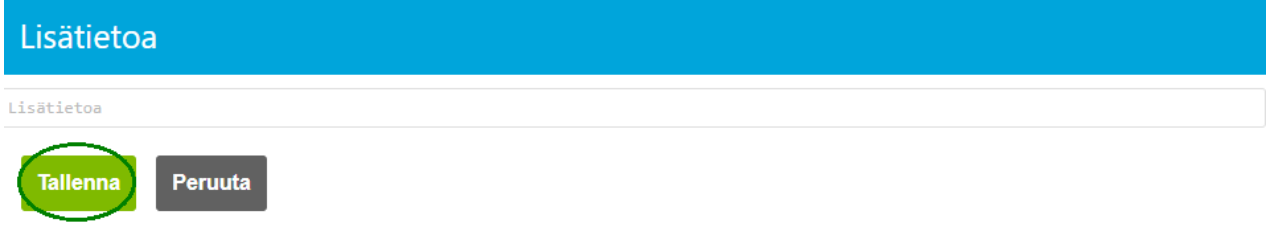

Sovellus ilmoittaa onnistuneesta tallennuksesta. Voit tarvittaessa ladata ja tulostaa pitopaikan tositteen (tuloste ilmoittamistasi tiedoista) painamalla **Tosite**-painiketta.

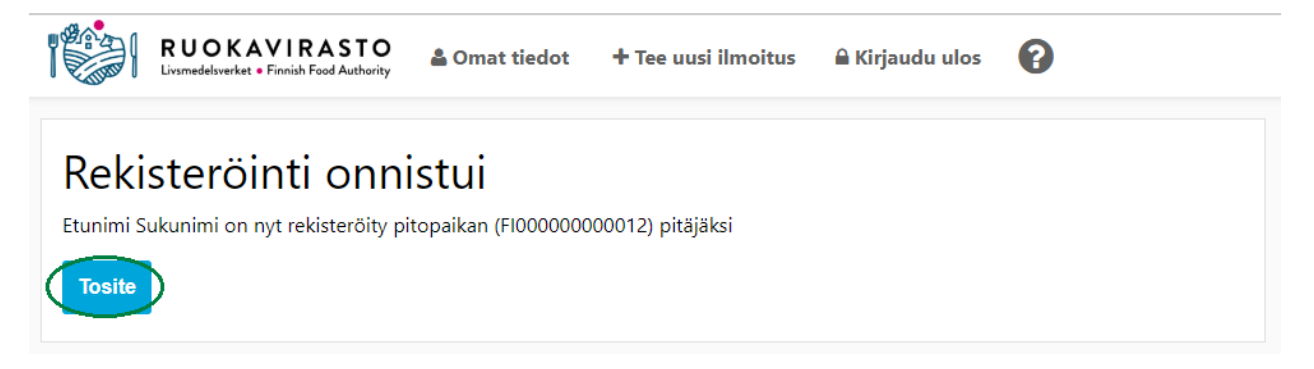

#### <span id="page-8-0"></span>2.2 Ilmoita uusi eläintenpito

*Mitä haluat ilmoittaa?* **-**sivulla valitse **Ilmoita eläinlaji.**

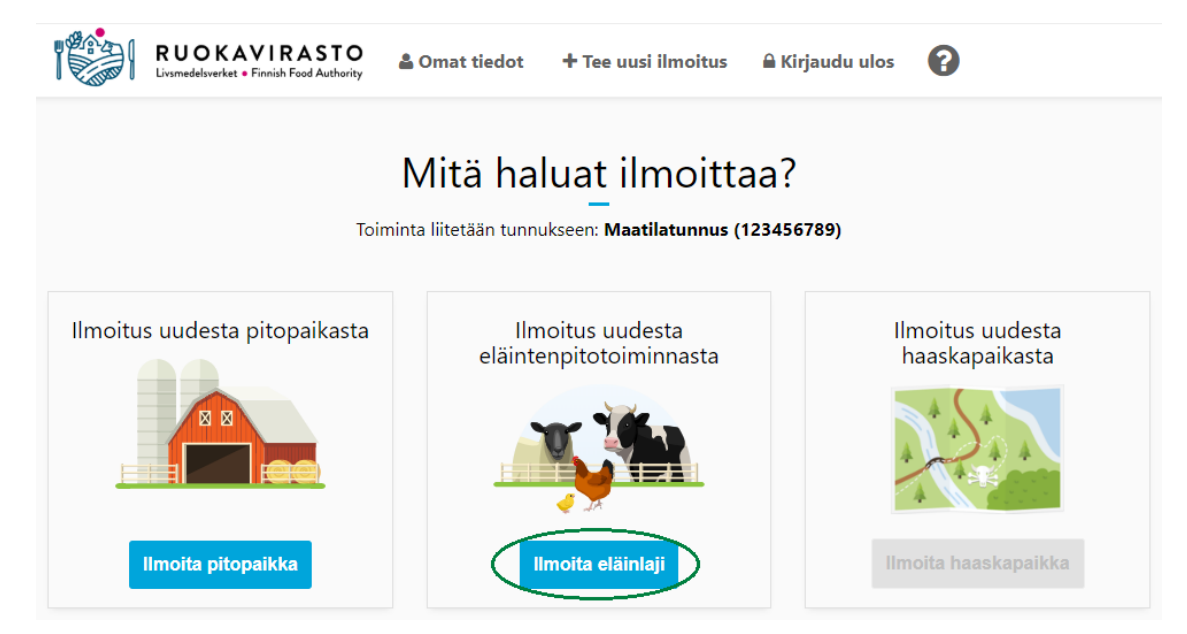

*Ilmoitus eläintenpidosta* -sivulla valitse valikosta pitämäsi eläinlaji. **Huom!** Jos eläinlajista on jo tehty ilmoitus, näytetään eläinlaji harmaana ja perässä on tähtimerkki (kuvan esimerkissä eläinlaji kana on jo ilmoitettu).

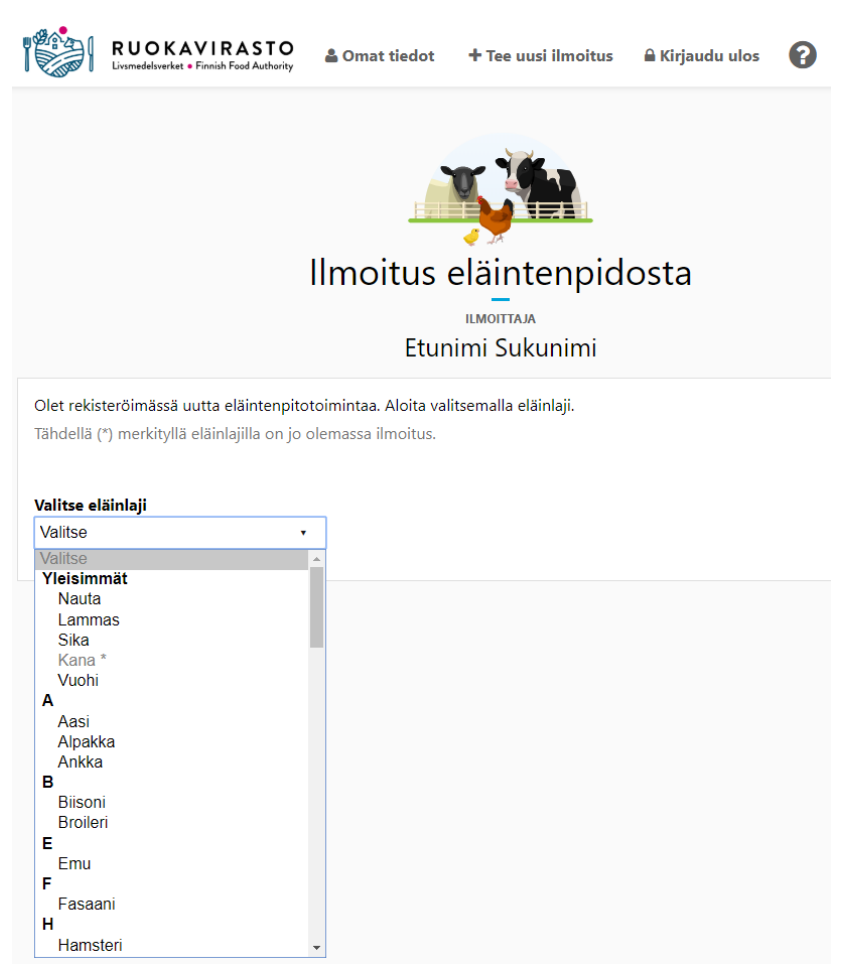

Kun eläinlaji on valittu, sovellus näyttää tallentamasi omat pitopaikat. Valitse yksi tai useampi pitopaikka, jossa kyseistä eläinlajia pidät eli johon haluat toiminnan liittää. Esimerkin toimijalla on kaksi omaa pitopaikkaa valittavana. Toisen toimijan pitopaikkaan liittäminen ohjeistetaan tarkemmin kohdassa 2.2.1. Etsi toisen toimijan pitopaikkaa.

**Huom! Jos pitopaikkaa/-paikkoja ei näytetä, perusta ensin uusi pitopaikka tai tarkista ja päivitä Omat tiedot -> Pitopaikat** ilmoituksista sen pitopaikan maksimikapasiteettitieto, johon valitun eläinlajin toiminta halutaan liittää. Maksimikapasiteetilla tarkoitetaan pitopaikkaan enintään mahtuvaa ilmoitetun eläinlajin eläinmäärää eri lainsäädäntöjen vaatimukset huomioiden. Eläinlajin voi ilmoittaa vain pitopaikkaan, jolle on tallennettu kyseisen eläinlajin maksimikapasiteettitieto, joten lisää myös pitopaikan maksimikapasiteettiin valittu eläinlaji (tarkemmat ohjeet 3.3 Pitopaikkailmoituksen tiedot ja muutosilmoitus).

#### Valitse eläinlaji

Sika

### Pitopaikka

Valitse yksi tai useampi pitopaikka, jossa eläintä pidetään pysyvästi tai tilapäisesti.\*

¥.

- □ (FI000000000012)
- $\Box$  (FI0000000000013)
- **Q** Etsi toisen toimijan pitopaikkaa

**Huom! Jos rekisteröit muita eläinlajeja kuin nauta-, sika- lammas- tai vuohieläimiä**, sinun pitää tallentaa kunkin pitopaikan osalta myös **eläinlukumäärä** eli kuinka monta eläintä nykyhetkellä pidät valitussa pitopaikassa.

## Pitopaikka Valitse yksi tai useampi pitopaikka, jossa eläintä pidetään pysyvästi tai tilapäisesti.\* ■ (FI000000000012) Eläinlukumäärä: 1-999999

Q Etsi toisen toimijan pitopaikkaa

Kun olet valinnut pitopaikan/-paikat, näytetään eläintenpidon toimintamuodot, jotka ovat eläinlajikohtaisia. Toimintamuodolla ilmoitetaan, missä tarkoituksessa eläimiä pidetään. Voit valita yhden, useamman tai kaikki toimintamuodot.

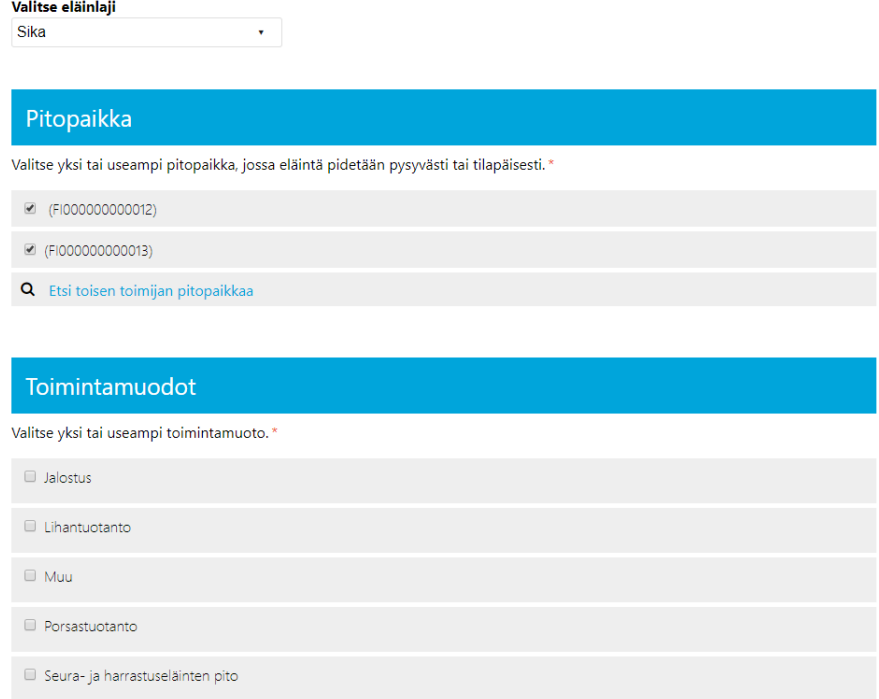

Toimintamuodolle pitää antaa aina **aloituspäivä**, joka **voi olla aikaisintaan kuluva päivä**. Aloituspäivä tarkoittaa päivämäärää, jolloin eläintä aletaan pitää valitussa/valituissa pitopaikassa/-paikoissa. Toiminnalle voit tallentaa myös arvioidun lopetuspäivän, jos on tiedossa, että eläimiä pidetään vain tietyn ajan. Toiminnan arvioidun lopetuspäivämäärän tallentamisen jälkeen ohjelma lopettaa kyseisen toiminnan annettuna ajankohtana. Toimintamuotoihin tulee myös valittaviksi aiemmin valitut pitopaikat kohdassa **Missä paikoissa toimintaa harjoitetaan?** Voit valita pitopaikat toimintamuotokohtaisesti alla olevan esimerkin mukaisesti.

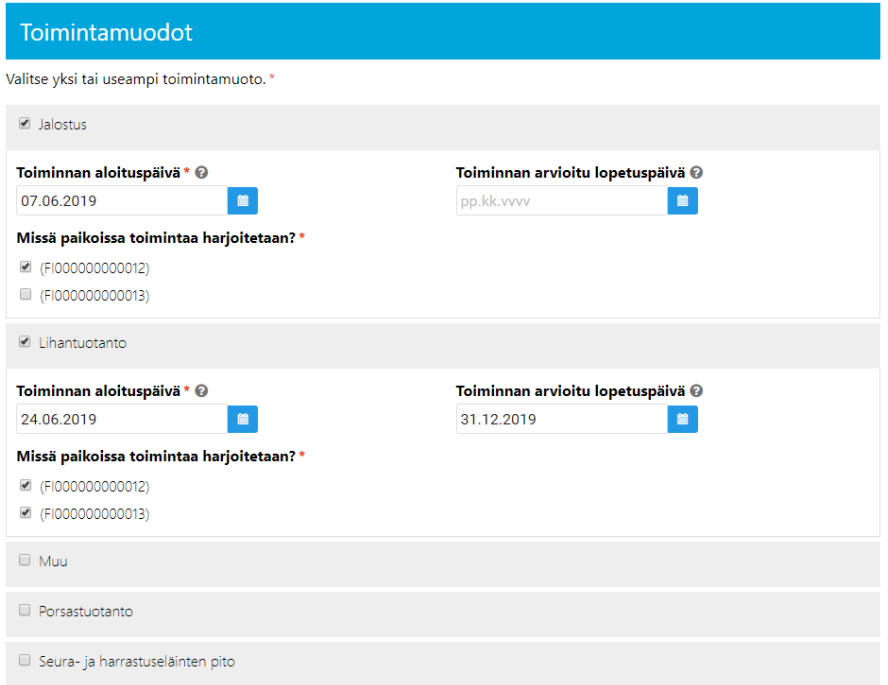

Voit tarvittaessa kirjoittaa lisätietoja eläintenpidosta **Lisätietoa**-kenttään ja lisätä liitetiedostoja **Lisää liite** painikkeesta. Painike avaa koneesi resurssienhallinnan, josta pääset valitsemaan haluamasi tiedostot liitteeksi ilmoitukseesi. Yksittäisen liitteen maksimikoko on 5 megatavua.

Jos ilmoittamasi eläintenpito on eläinsuojelulain mukaista ilmoituksenvaraista toimintaa (lihan, munien tai siitoseläinten tuotantotarhaus, riistanhoidollinen tarhaus tai ammattimainen tai muutoin laajassa mitassa tapahtuva seura- ja harrastuseläinten pito) voit antaa tarvittavat selvitykset esimerkiksi toiminnassa käytettävistä tiloista ja eläinten hoidon järjestämisestä **Lisätietoa**-kentässä tai erillisissä liitetiedostoissa. Tarkempi tietosisältö on esitetty Suomi.fi-palvelusta löytyvässä Aluehallintoviraston lomakkeessa Ilmoitus laajamittaisesta eläinten pidosta, joka on myös mahdollista lisätä kokonaisuudessaan ilmoituksen liitteeksi.

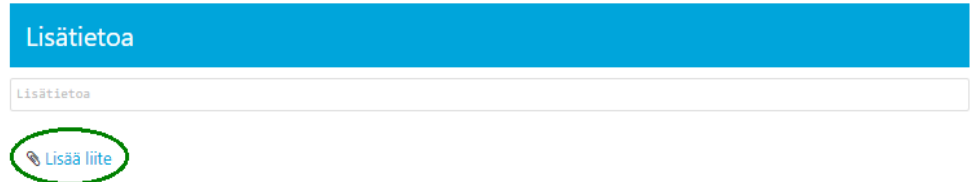

Onnistuneen liitetiedoston lisääminen näkyy kuvakkeena **Lisää liite** -painikkeen yläpuolella. Liite on poistettavissa punaisesta ruksista

Voit liittää useita liitetiedostoja ilmoitukseesi.

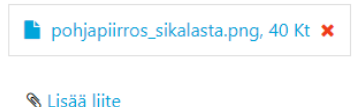

**Peruuta-**painikkeesta voit peruuttaa ilmoituksen, jolloin palaat takaisin *Mihin tunnukseen haluat liittää ilmoituksen?* tai *Mitä haluat ilmoittaa?* -sivulle, jossa voit jatkaa ilmoittamista tai siirtyä katsomaan omat tietosi. **Tallenna**-painikkeesta tallennat eläintenpitoilmoituksen ja siirryt *Rekisteröinti onnistui* -sivulle.

Tallenna ilmoitus painamalla **Tallenna**-painiketta

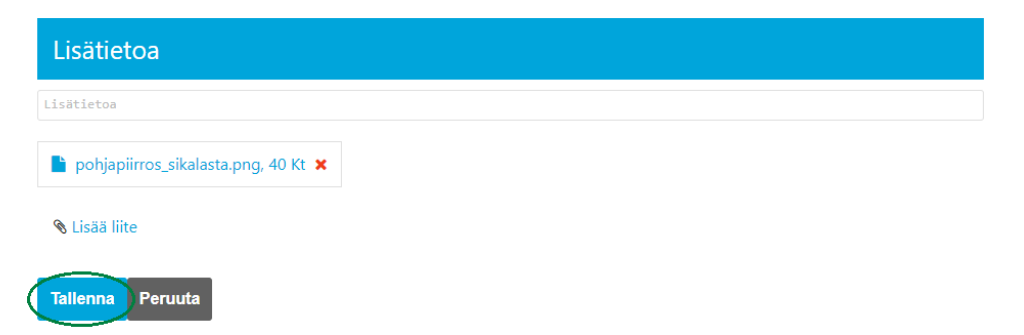

Sovellus ilmoittaa onnistuneesta tallennuksesta ja voit tarvittaessa ladata ja tulostaa eläintenpitoilmoituksen tositteen painamalla **Tosite**-painiketta.

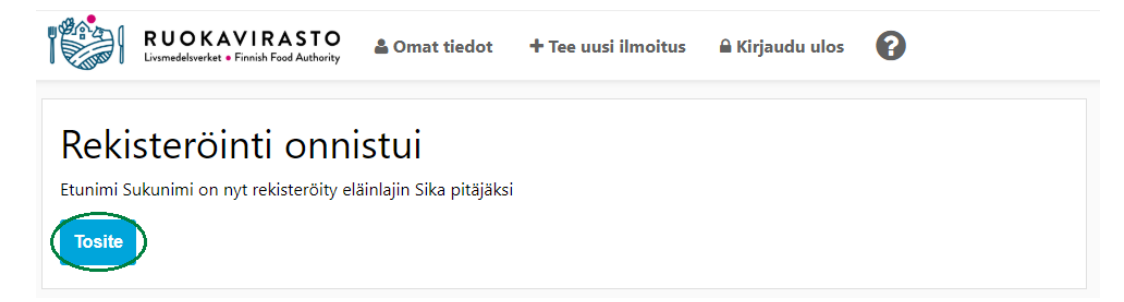

#### <span id="page-12-0"></span>2.2.1 Etsi toisen toimijan pitopaikkaa

Jos pidät eläimiäsi toisen toimijan pitopaikassa, selvitä etukäteen tämän pitopaikan 12 merkkiä pitkä FIalkuinen pitopaikkatunnus. Varmista lisäksi, että kyseisen pitopaikan maksimikapasiteettitiedosta löytyy myös ilmoittamasi eläinlaji. Klikkaa eläintenpitoilmoituksessa tekstiä **Etsi toisen toimijan pitopaikkaa.**

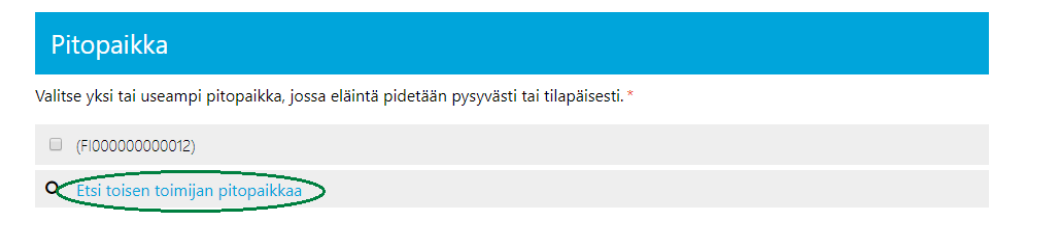

Kirjoita **Pitopaikkatunnus**-kenttään ja hae paikan tiedot **Etsi**-painikkeella.

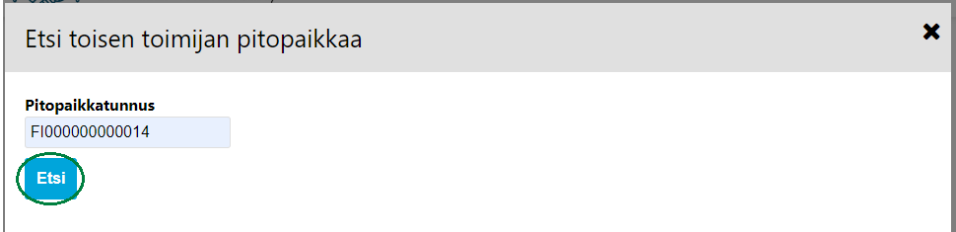

**Huom! Sovellus ilmoittaa, jos pitopaikan maksimikapasiteetista puuttuu valittu eläinlaji. Ota yhteyttä pitopaikan toimijaan ja ilmoita hänelle pitopaikan puuttuvasta eläinlajitiedosta. Kun pitopaikan toimija on lisännyt pitopaikan maksimikapasiteettitietoihin ilmoitettavan eläinlajin, voit tehdä eläintenpitoilmoituksen kyseiselle pitopaikalle.**

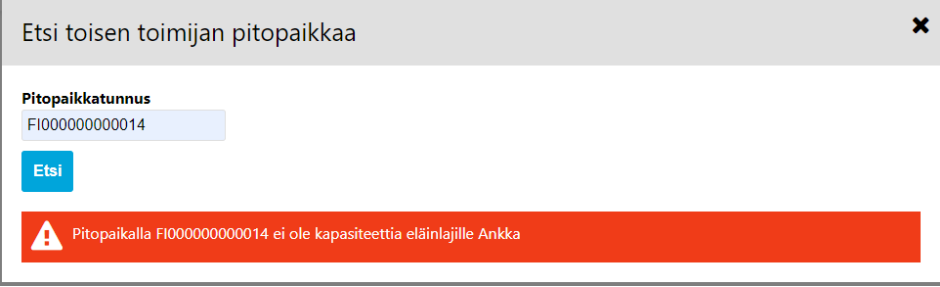

Jos sovelluksen näyttämä pitopaikka ei ole etsimäsi pitopaikka, paina **Peruuta**-painiketta. Pitopaikan valinta keskeytyy ja ohjelma palauttaa sinut takaisin ilmoitukseen. Jos tiedot ovat oikean pitopaikan tiedot, paina **Valitse**-painiketta.

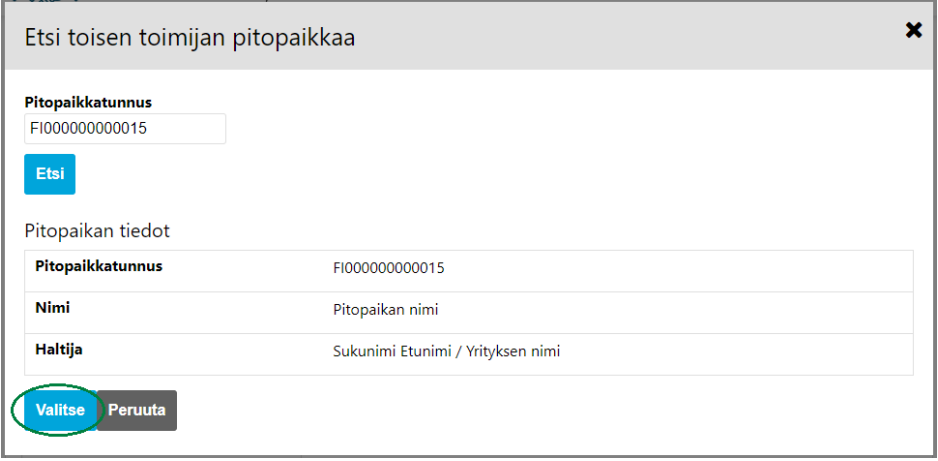

Sovellus palaa takaisin ilmoitukseen ja voit jatkaa ilmoituksen tietojen täyttämistä. **Omat** sekä etsityt **toisen toimijan** pitopaikkatunnukset ovat valittavissa listalla ja voit jatkaa eläintenpitoilmoituksen laatimista kappaleen 2.2 mukaisesti.

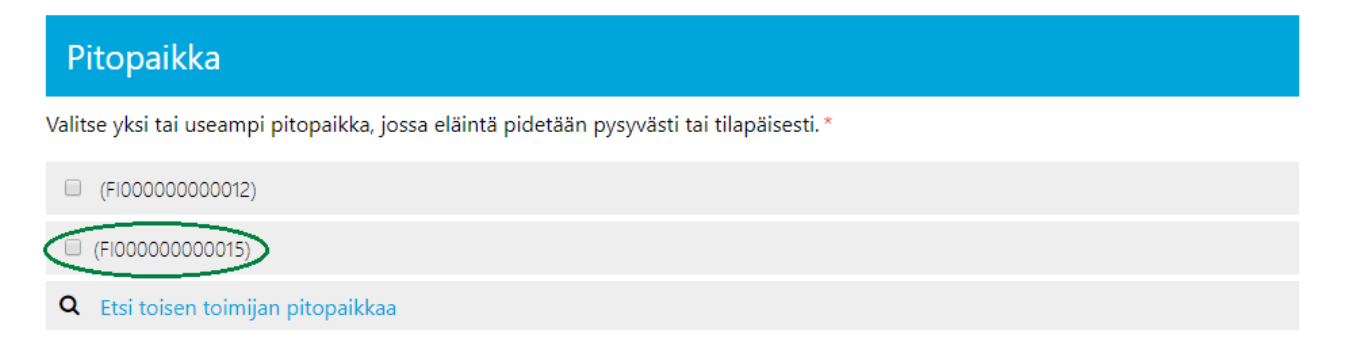

### <span id="page-13-0"></span>2.3 Ilmoita uusi haaskapaikka

Voit ilmoittaa haaskapaikan **vain henkilötunnuksella**. *Mitä haluat ilmoittaa?* -sivulla **Ilmoita haaskapaikka** -painike on aktiivinen ja näytetään sinisenä. Valitse **Ilmoita haaskapaikka.**

**Jos olet osakas maatilalla** ja olet valinnut *Mihin tunnukseen haluat liittää ilmoituksen?* -sivulla toiminnan liitettäväksi maatilatunnukseen, *Mitä haluat ilmoittaa?* -sivulla **Ilmoita haaskapaikka** -painike ei ole aktiivinen ja näytetään harmaana. Tässä tapauksessa valitse ylävalikosta uudestaan **Tee uusi ilmoitus** ja valitse *Mihin tunnukseen haluat liittää ilmoituksen?* -sivulla **Liitä henkilötunnukseen.**

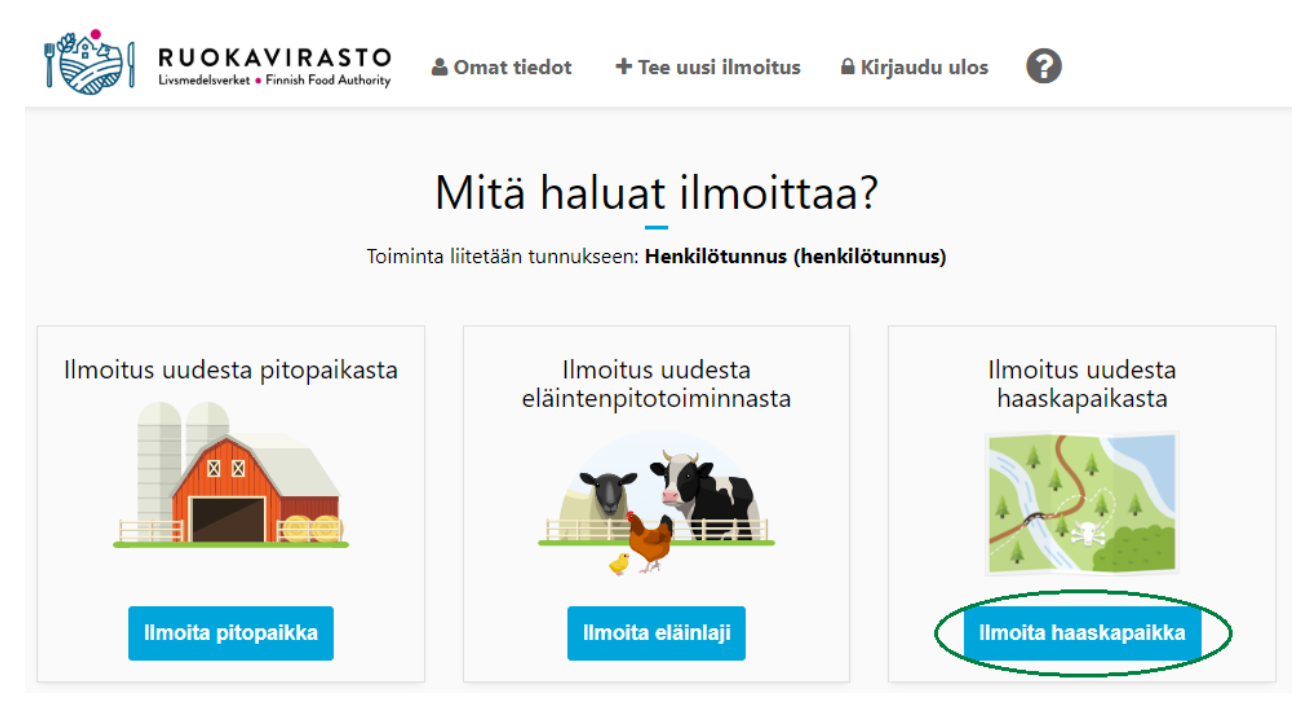

**Ilmoita haaskapaikka** -sivulla haaskapaikalle voidaan antaa **Haaskapaikan nimi** tai jättää kyseinen kenttä tyhjäksi. Nimi ei ole pakollinen tieto, koska ilmoituksen tallennuksen jälkeen haaskapaikalle tallentuu aina 12 numeroa pitkä FI-alkuinen tunnus. Valitse **vähintään yksi** haaskapaikan **käyttötarkoitus** sekä valitse **vähintään yksi** haaskalle vietävän sivutuotteen **keräyspaikka** (esim. Maatila).

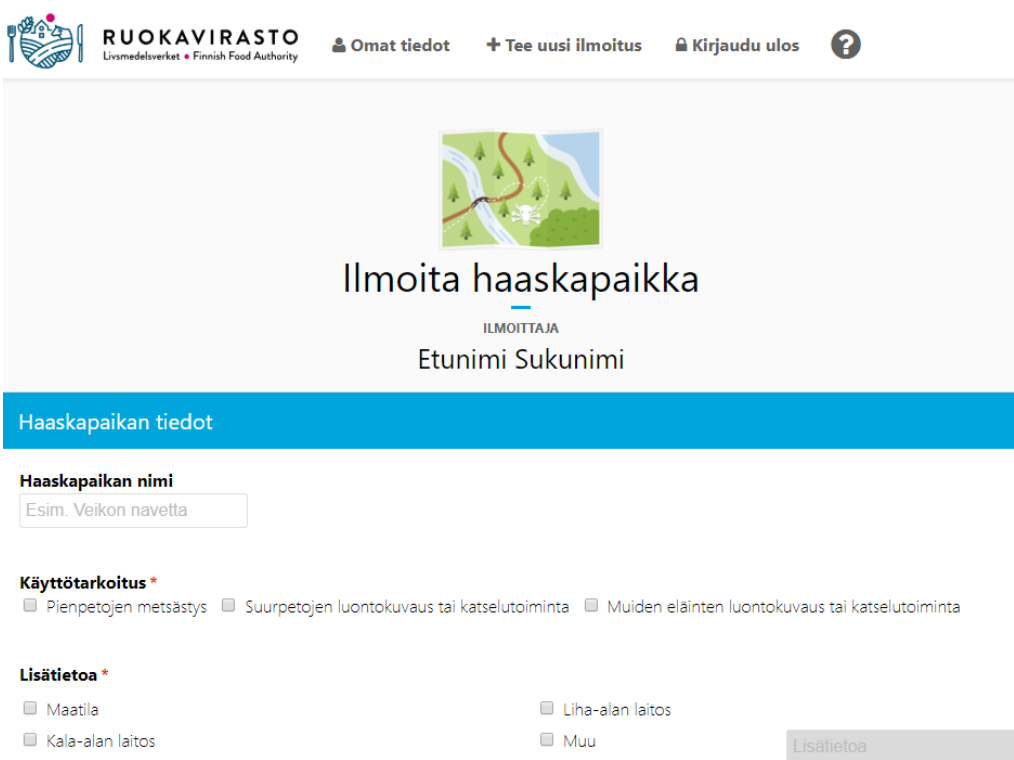

Rastita **vähintään yksi ruokintaan käytettävä sivutuote**. Jos käytät jotain muuta kuin valikossa mainittua eläintä, kirjoita **Muu eläin. Mikä?** -kenttään käyttämäsi eläinlaji(t) ja valitse yksi tai useampi Kokonainen raato ja/tai Elintarvikealan laitoksesta syntyvä sivutuote.

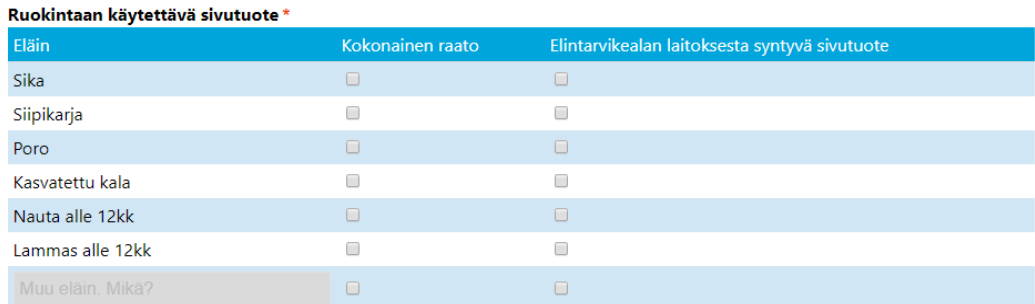

Haaskapaikan sijainnin valinta aloitetaan valitsemalla valikosta **paikkakunta**. Tämän jälkeen sijainnille voi syöttää katuosoitteen ja numeron tai valita suoraan kartalta koordinaattipisteen. **Näytä kartta** -painikkeesta saat näkyviin kartan, josta voit valita haaskapaikan sijainnin kartalta.

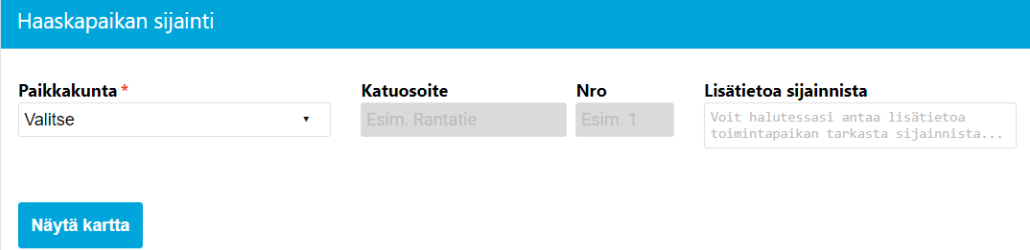

Voit myös valita haaskapaikan sijainnin suoraan kartalta painamalla ensin painiketta **Näytä kartta**. Osoita haluttua sijaintia hiirellä ja paina hiiren vasenta painiketta. Asettamallasi pisteellä voi olla valittavana yksi tai useampi osoite sekä vaihtoehtoisesti sijainnin koordinaatit. Jos valitset sijainniksi osoitteen, sijaintipaikan tiedoiksi saa asetettua osoitetiedot ja koordinaatit. Jos valitse sijainniksi sijaintipaikan koordinaatit, sijaintipaikan tiedoiksi saa asetettua vain koordinaatit ja paikkakunnan. Tarvittaessa voit lisäksi antaa ajoohjeita **Lisätietoa sijainnista** -kenttään. **Huom!** Paikkamerkintä voi olla kartalla eri kohdassa kuin paikan osoitetieto.

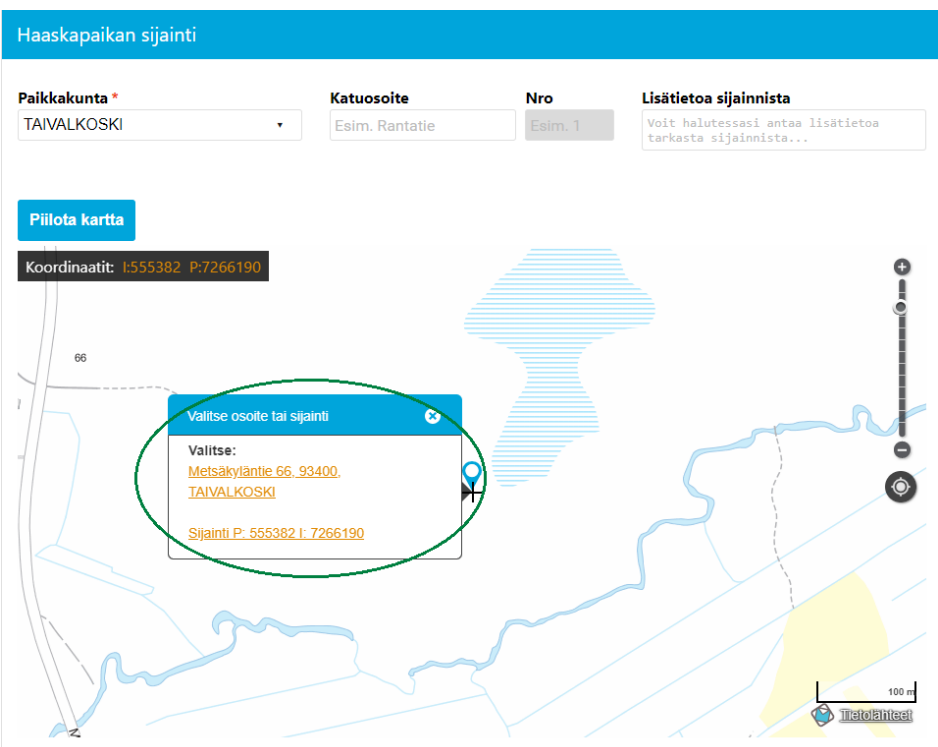

**Yhteyshenkilö**-osiossa sovellus näyttää oletusarvoisesti omat tietosi. Lisää mahdollisesti puuttuvat tiedot ja muuta tarvittaessa yhteyshenkilön etu- ja sukunimi, sähköpostiosoite (vapaaehtoinen) sekä puhelinnumero.

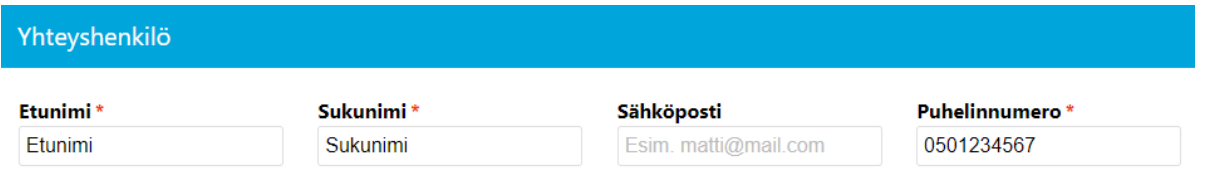

Tarvittaessa voit antaa lisätietoa haaskapaikasta **Lisätieto**-kenttään. **Peruuta**-painikkeesta voit peruuttaa ilmoituksen, jolloin palaat takaisin *Mihin tunnukseen haluat liittää ilmoituksen?* tai *Mitä haluat ilmoittaa?* -sivulle, jossa voit jatkaa ilmoittamista tai siirtyä katsomaan omat tietosi.

**Tallenna**-painikkeesta tallennat haaskapaikan ja siirryt *Rekisteröinti onnistui* -sivulle.

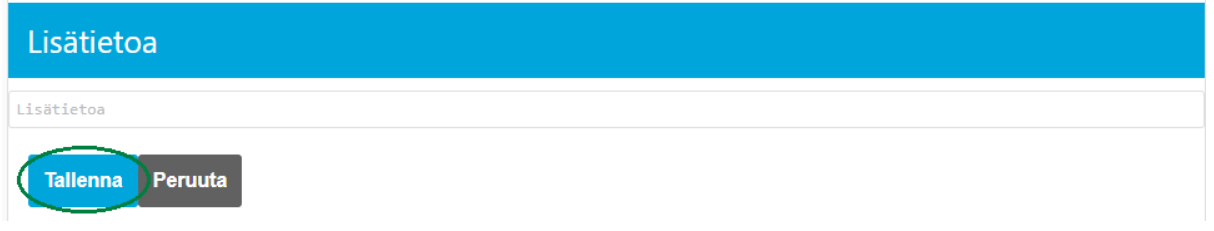

Tallennuksen jälkeen sovellus ilmoittaa onnistuneesta tallennuksesta. Voit tarvittaessa ladata ja tulostaa haaskapaikan tositteen (tuloste ilmoittamistasi tiedoista) painamalla **Tosite**-painiketta.

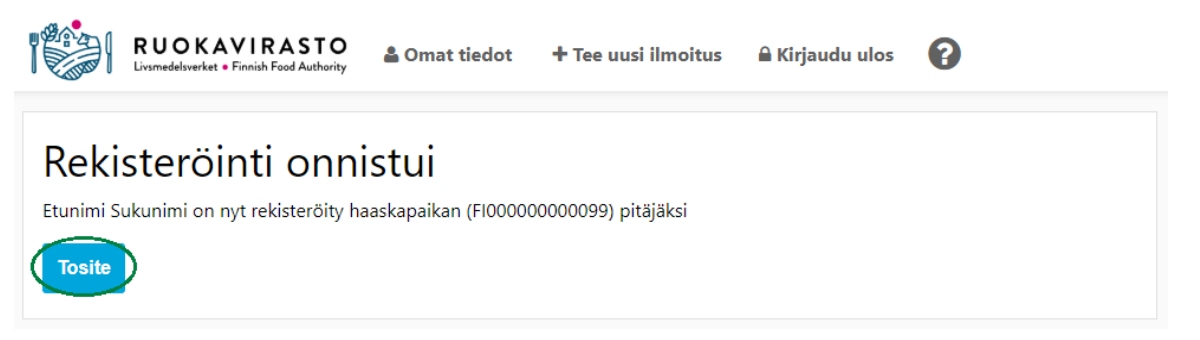

## <span id="page-16-0"></span>3 Rekisteritiedot ja muutosilmoitukset

#### <span id="page-16-1"></span>3.1 Rekisteritiedot

Voit tarkastella omia tietojasi valitsemalla päävalikosta **Omat tiedot**. Sovellus avautuu rekisteritietojesi profiilitietoihin, jossa näet asiointikielesi ja yhteystietosi, sekä oletko antanut luvan luovuttaa yhteystietosi markkinointitarkoituksiin.

Profiilitietojesi ainoa muokattava tieto on markkinointilupa. Kun rastitat kyseisen valintaruudun ja painat **Tallenna muutokset** -painiketta, annat luvan käyttää yhteystietojasi markkinointitarkoituksiin.

Jos et halua luovuttaa yhteystietojasi markkinointitarkoituksiin, tarkista, että kyseinen valintaruutu on tyhjä tai muussa tapauksessa poista valinta ja paina **Tallenna muutokset** -painiketta.

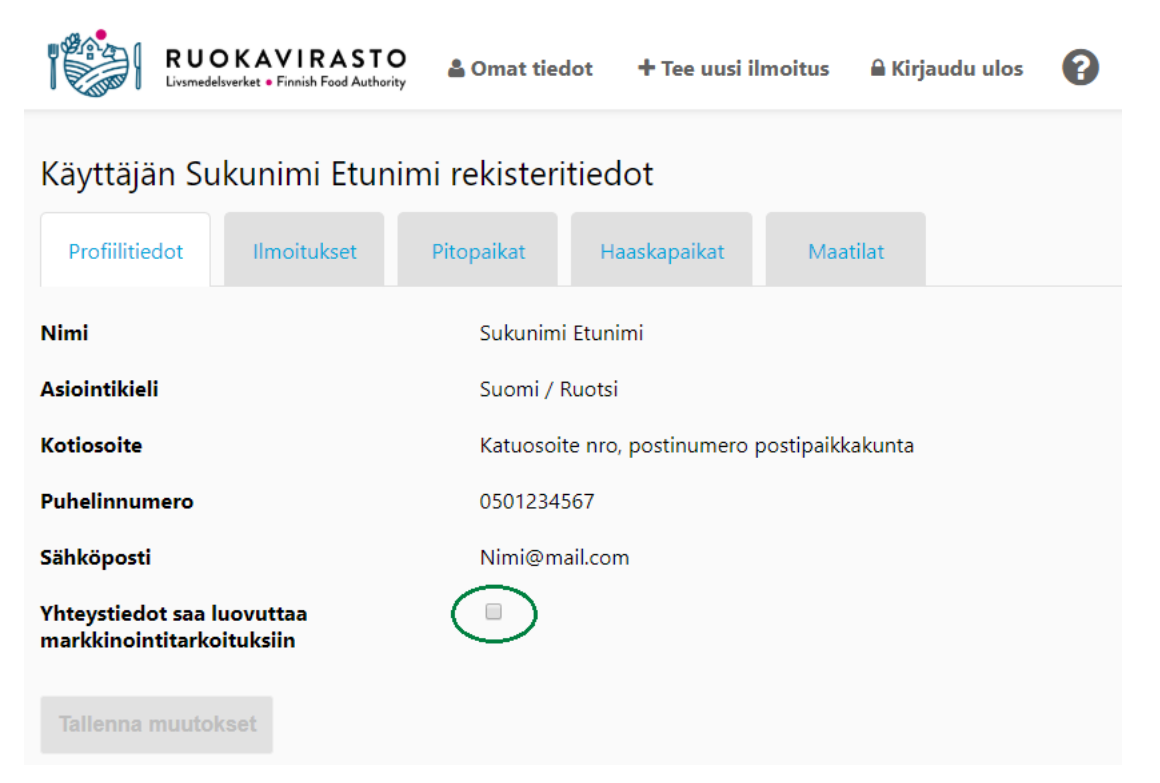

#### <span id="page-17-0"></span>3.2 Eläintenpitoilmoituksen tiedot ja muutosilmoitus

Voit tarkastella omia eläintenpitotietojasi valitsemalla päävalikosta **Omat tiedot** ja siirtymällä rekisteritiedoissasi välilehdelle **Ilmoitukset.**

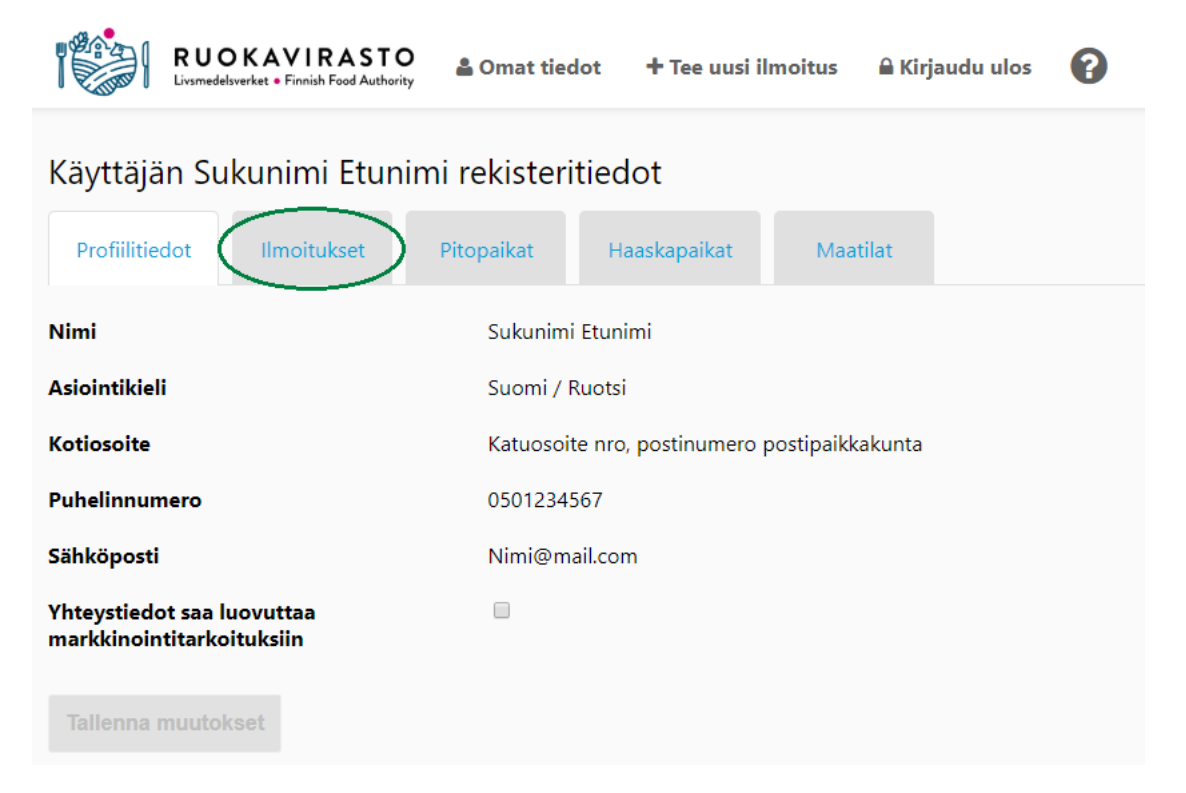

**Ilmoitukset**-välilehdellä näet kaikki ne eläinlajit, joiden eläintenpitäjänä olet. Taulukosta näkee myös, jos eläinlaji on ilmoitettu maatilatunnuksella sekä maatilatunnuksen numeron.

Paina **Katso**-painiketta sen eläinlajin kohdalla, jonka tietoja haluat tarkastella tai muokata.

Jos hakemaasi maatilatunnuksella ilmoitettua ilmoitusta ei näytetä taulukossa, tarkista **Maatilat**-välilehdeltä, oletko eläintenpitäjä kyseisellä maatilalla (ks. ohjeet 3.5 Maatilan eläintenpitäjän vaihtaminen).

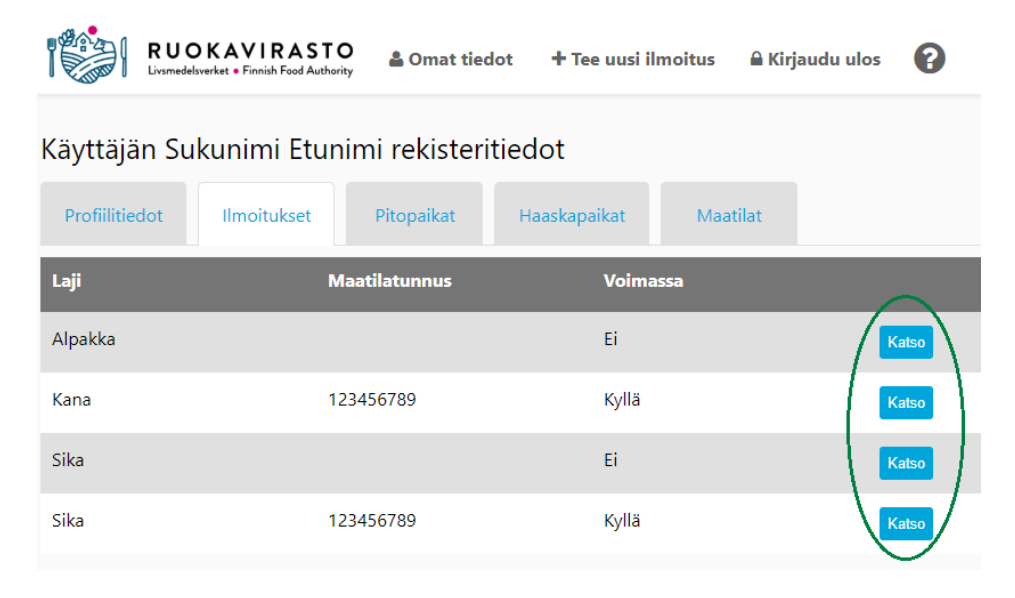

Sovellus siirtyy näyttämään eläintenpitoilmoituksen tarkempia tietoja. **Eläintenpidon tiedot eivät ole muokattavissa.**

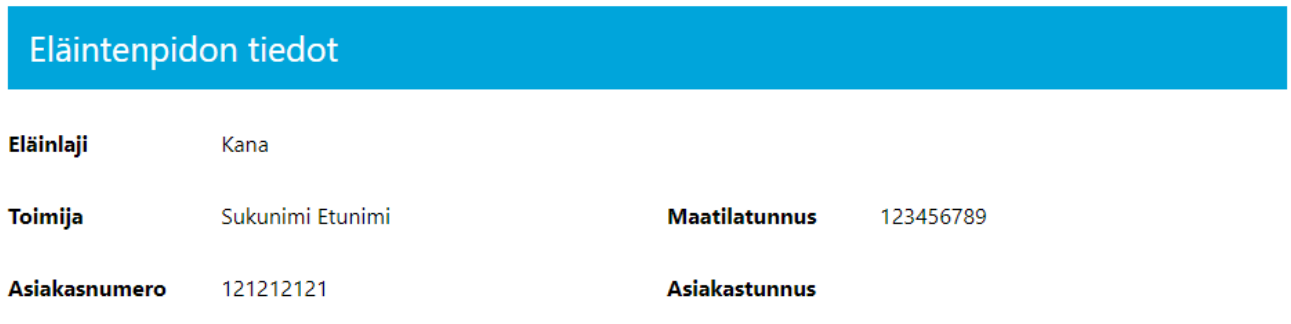

Muokattavia tietoja ilmoituksessa ovat **Toimintamuodot** ja toimintamuotoon liitetyn pitopaikan eläinlukumäärä, joka taulukossa näytetään pitopaikkatunnuksen perässä sulkeissa.

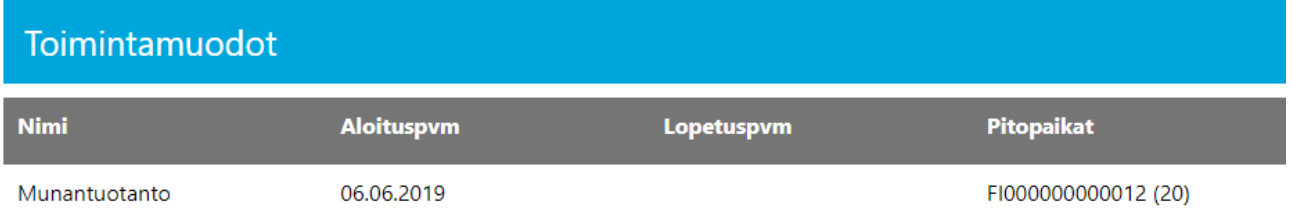

Eläintenpitoon liitetyn pitopaikan **merkintätunnukset** näytetään, mutta ne eivät ole muokattavissa. Jos olet esimerkiksi muuttamassa Ulkokanalan pitoa Lattiakanalan pidoksi, sinun tulee muokata pitopaikan olosuhdetieto Ulkokanalasta Lattiakanalaksi. Jos vaihdat toimintamuotojen pitopaikkaa, merkintätunnukset muuttuvat, koska merkintätunnukset ovat pitopaikkakohtaisia.

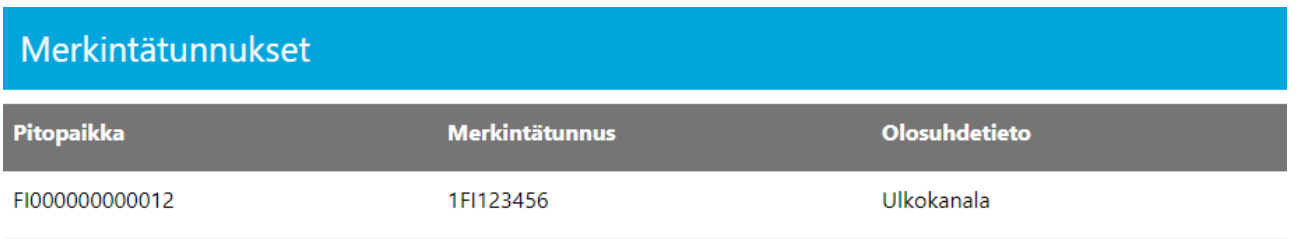

Eläintenpitoilmoituksen **Lisätiedot** ja **liitteet** ovat muokattavissa. Tosite on ladattavissa ja tulostettavissa **Tosite**-painikkeesta**. Muokkaa**-painikkeesta siirryt eläintenpidon muutosilmoitukseen.

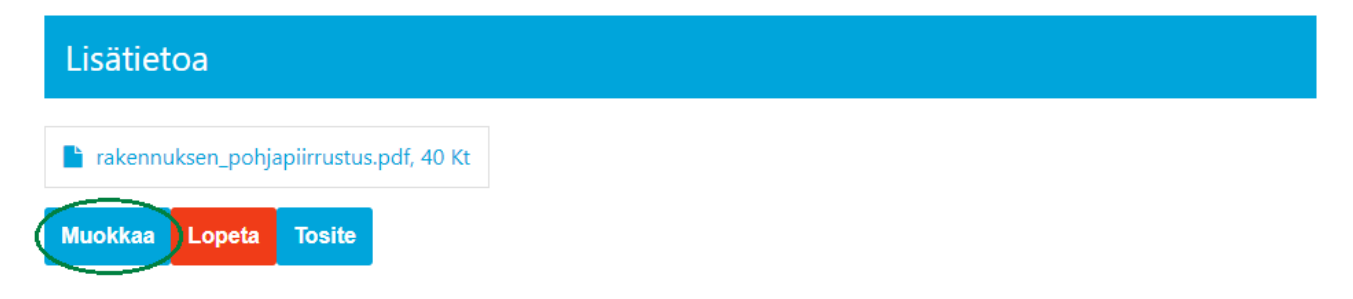

Sovellus siirtyy eläintenpitoilmoituksen muokkaustilaan, jossa sinun tulee ensin päivittää pitopaikan tiedot. Voit poistaa tai lisätä valintoja tai etsiä toisen toimijan pitopaikkaa (ohjeet 2.2.1 Etsi toisen toimijan pitopaikkaa). **Huom! Jos muokkaat muun eläinlajin kuin nauta-, sika- lammas- tai vuohieläinten tietoja**, sinun pitää tallentaa myös **pitopaikkakohtainen eläinten lukumäärä** eli kuinka monta eläintä nykyhetkellä pidät valitussa pitopaikassa. Jos sovellus ilmoittaa, että pitopaikalta puuttuu kyseisen eläinlajin maksimikapasiteetti, siirry muokkaamaan pitopaikan tietoja Omat tiedot -> Pitopaikat-osiossa (ohjeet 3.3 Pitopaikan muutosilmoitus).

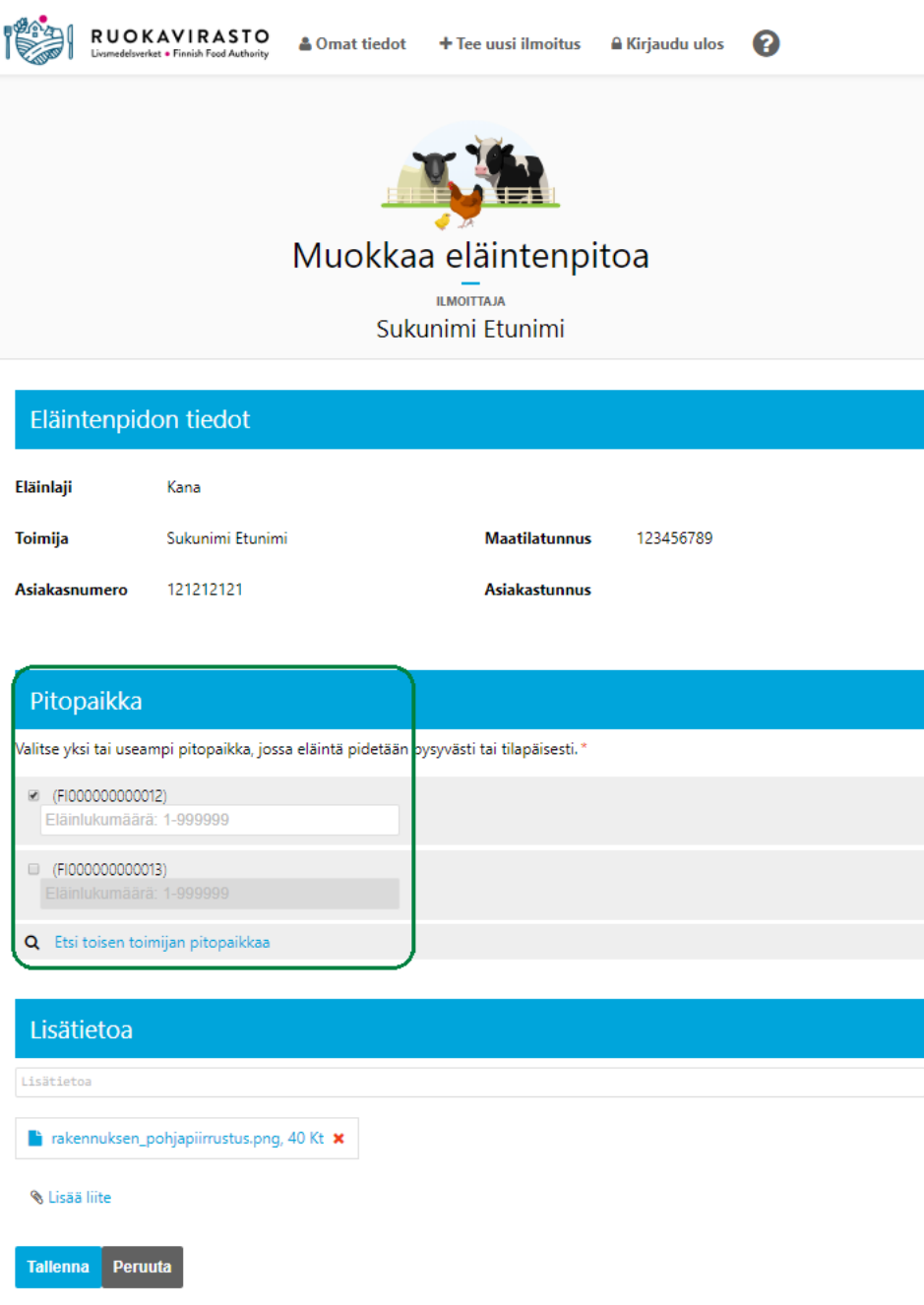

Kun vähintään yksi pitopaikka on valittuna ja pitopaikan eläinlukumäärä lisätty/päivitetty (kun kyseessä muu eläinlaji kuin nauta-, sika- lammas- tai vuohieläin) toimintamuodot aikajaksoineen ja toimintamuotokohtaiset liitokset pitopaikkoihin ovat muokattavissa. Voit kuitenkin vielä tässä vaiheessa lisätä tai poistaa **Pitopaikka**osiossa olevia tietoja.

Voit lisätä ilmoitukselle toimintamuotoja, mutta aiemmin tallennetut toimintamuodot eivät ole poistettavissa valintaruudusta.

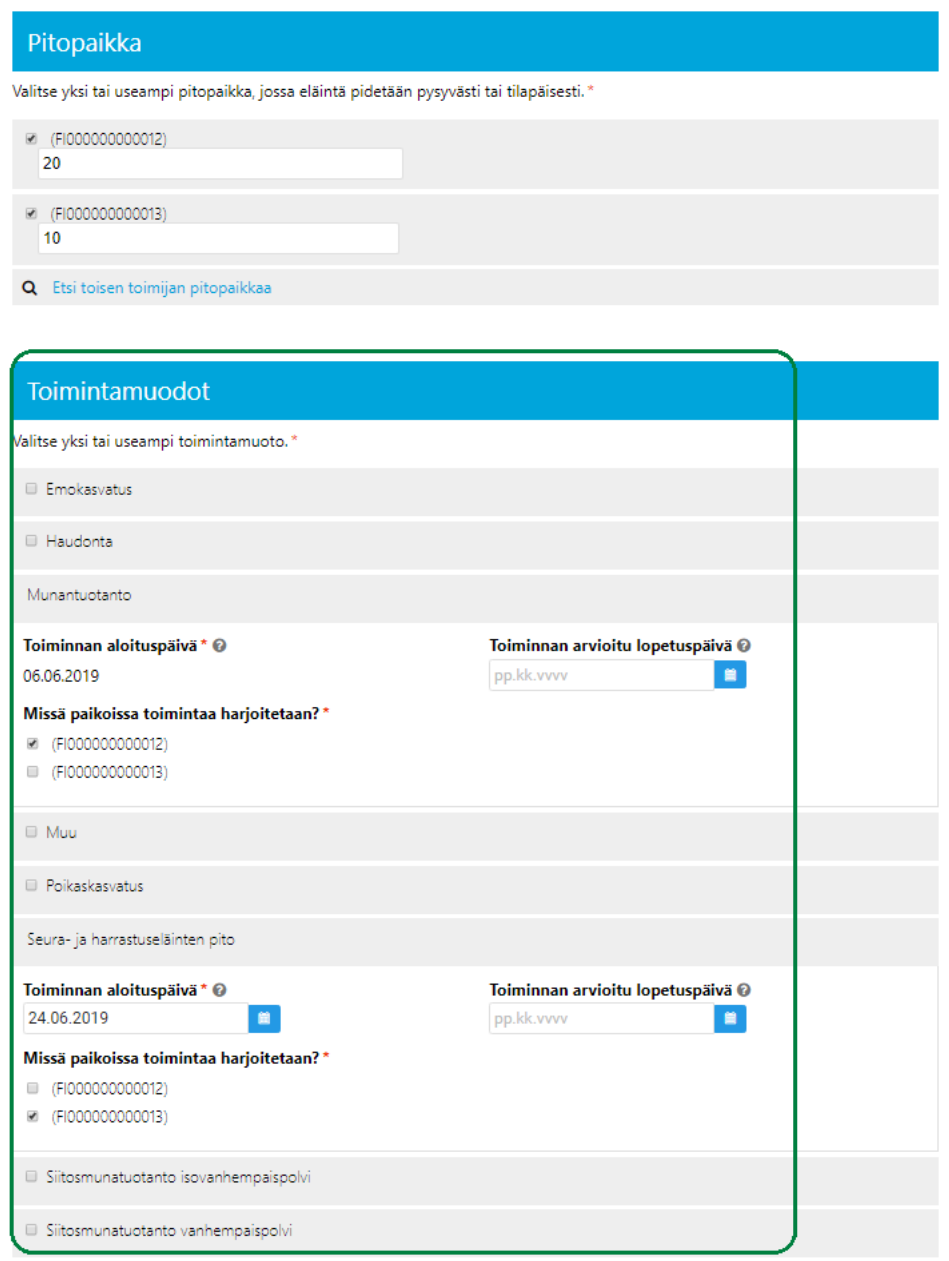

Voit muokata tulevaisuudessa alkavaksi ilmoitetun toimintamuodon alkamaan aikaisintaan kuluvana päivänä. Jos sinun tulee päivittää toiminnan aloituspäivä menneisyyteen, ota yhteyttä viranomaiseen. Toiminnalle voit tallentaa myös arvioidun lopetuspäivän tai asettaa toiminnan lopetuspäivän kuluvalle päivälle, jolloin toiminta on voimassa vielä kuluvan päivän ajan. Toiminnan arvioidun lopetuspäivämäärän tallentamisen jälkeen ohjelma lopettaa kyseisen toiminnan annetulla ajankohdalla.

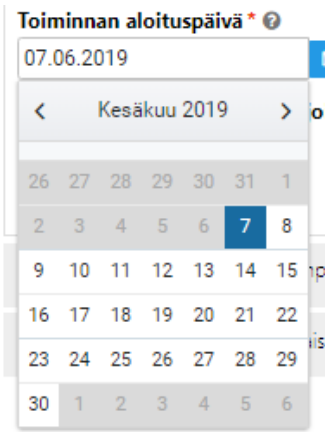

Tarvittaessa voit lisätä lisätietoa eläintenpidolle **Lisätietoa**-kenttään ja/tai lisäämällä liitetiedostoja **Lisää liite**  -painikkeesta \ Lisää liite Voit myös poistaa liitetiedostoja punaisesta ruksista  $\blacktriangleright$ 

**Peruuta**-painiketta painaessa muokkaukset eivät tallennu ja sovellus siirtyy takaisin eläintenpitoilmoituksen tietojen näyttämiseen. **Tallenna**-painikkeesta tallennat muokatut tiedot ja sovellus siirtyy eläintenpitoilmoituksen tietojen näyttämiseen.

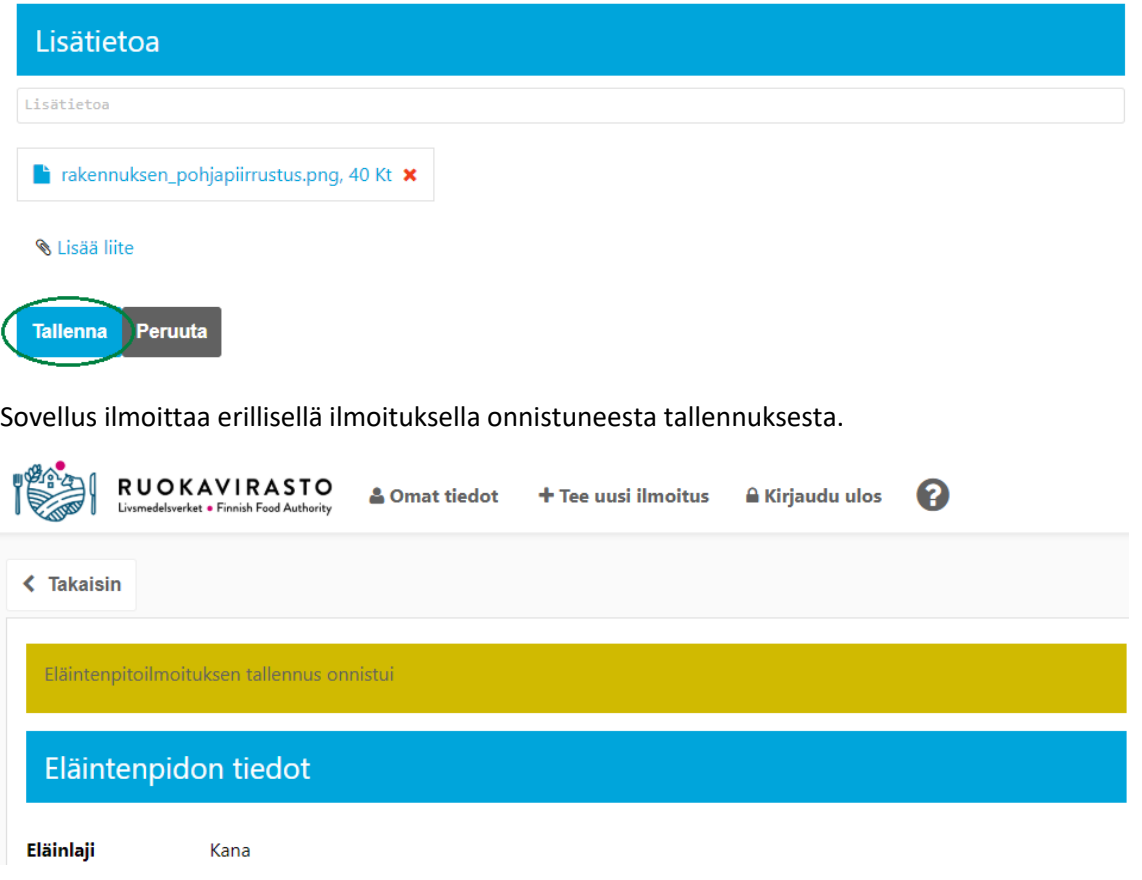

#### <span id="page-22-0"></span>3.2.1 Eläintenpidon lopettaminen

Voit lopettaa oman eläintenpitosi siirtymällä sovelluksessa sen eläinlajin ilmoituksen tietojen näyttämiseen, jonka toiminnan haluat lopettaa (Omat tiedot -> Ilmoitukset -> valitse eläinlaji **Katso**-painikkeesta).

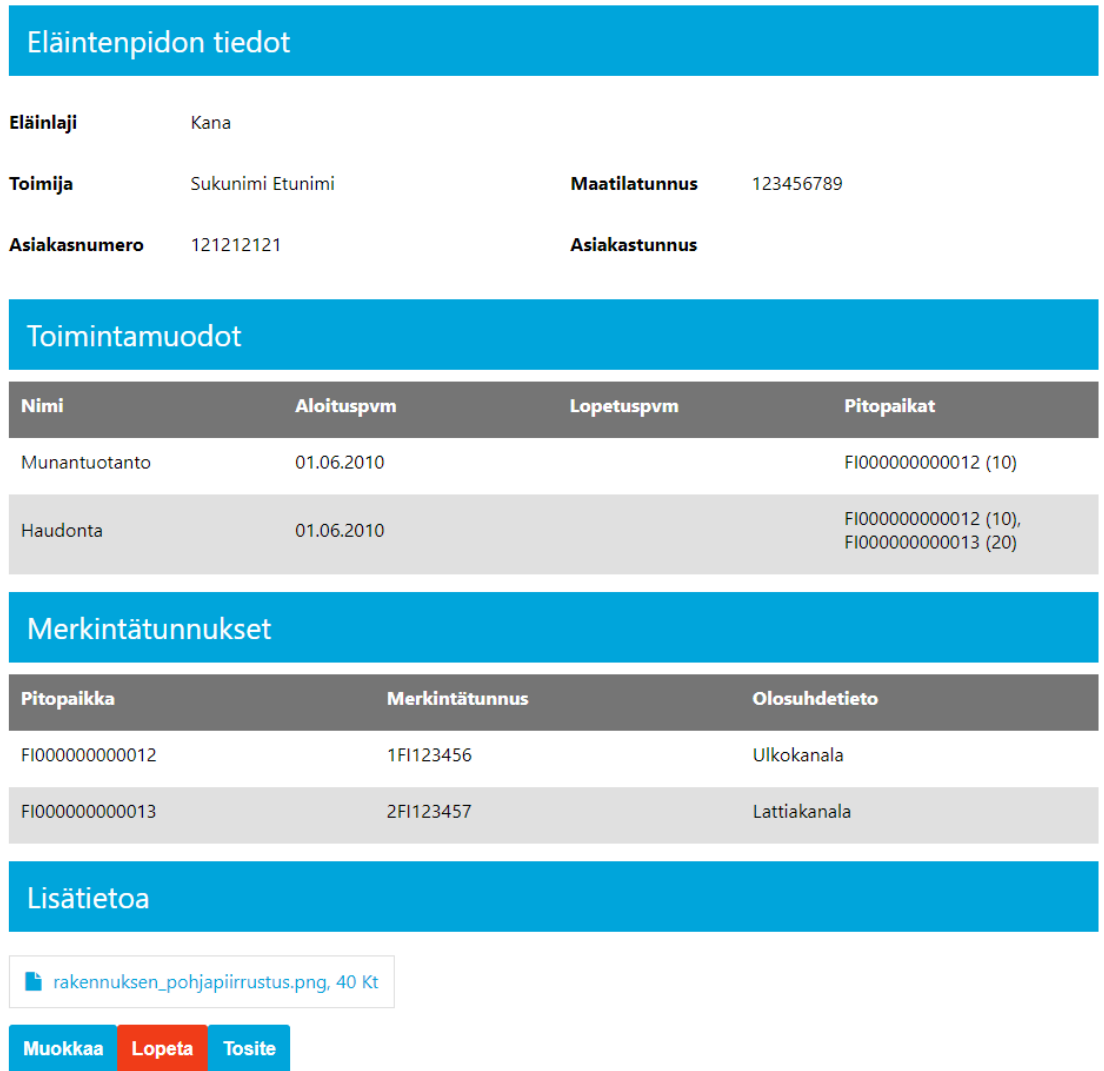

Jos haluat lopettaa eläintenpidon kuluvan päivän jälkeen eli toiminta on voimassa vielä kuluvan päivän ajan, tee muutosilmoitus painamalla **Muokkaa-**painiketta ja aseta kaikkien aktiivisten toimintamuotojen lopetuspäivä kuluvalle päivälle ja **Tallenna muutosilmoitus**.

Toiminnan arvioitu lopetuspäivä @

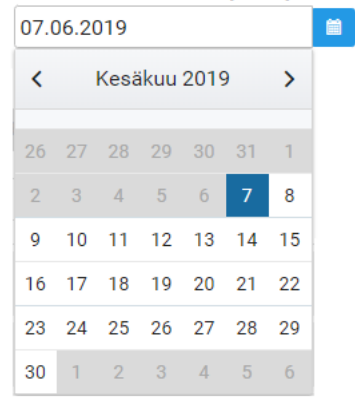

Eläintenpito päättyy tällöin automaattisesti vasta kuluvan päivän jälkeen. **Huom! Et voi asettaa lopetuspäivää menneisyyteen.** Ota yhteyttä viranomaiseen, joka voi asettaa toiminnan lopettamisen menneisyyteen.

Jos haluat lopettaa eläintenpidon kuluvalla hetkellä, paina eläintenpitoilmoituksen tietojen näyttämisessä vasemmassa alareunassa olevaa punaista **Lopeta**-painiketta

**Lopeta**-painikkeesta avautuu varmenneikkuna, josta voit vielä peruuttaa **Peruuta**-painikkeella eläintenpidon lopettamisen ja sovellus palaa takaisin eläintenpidon tietojen näyttämiseen. **OK**-painikkeesta lopetat eläintenpidon kuluvana hetkenä.

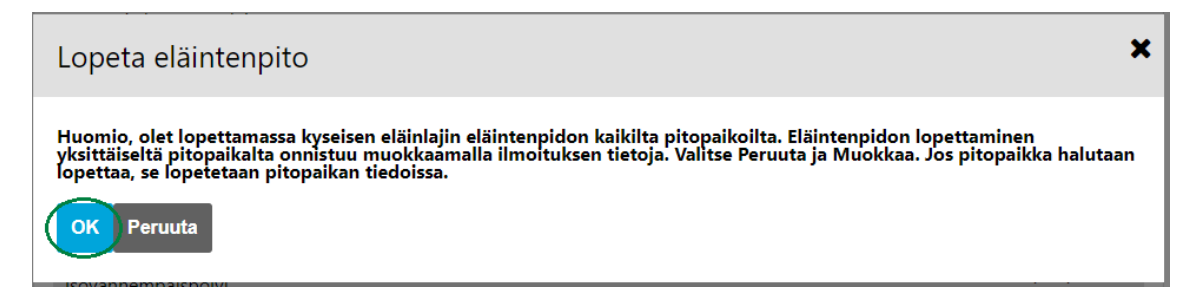

**OK**-painikkeen jälkeen sovellus siirtyy takaisin eläintenpitoilmoituksen tietojen näyttämiseen ja antaa ilmoituksen onnistuneesta eläintenpidon lopettamisesta

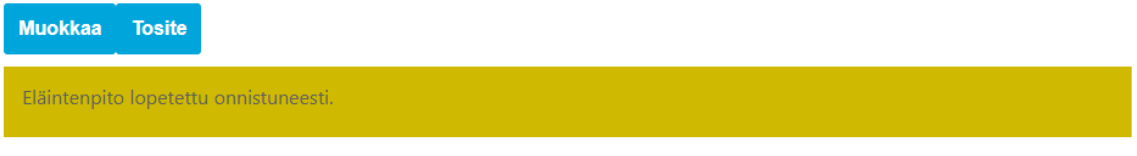

**Eläintenpidon tiedot** -otsikon perässä näytetään lisäksi **Lopetettu.**

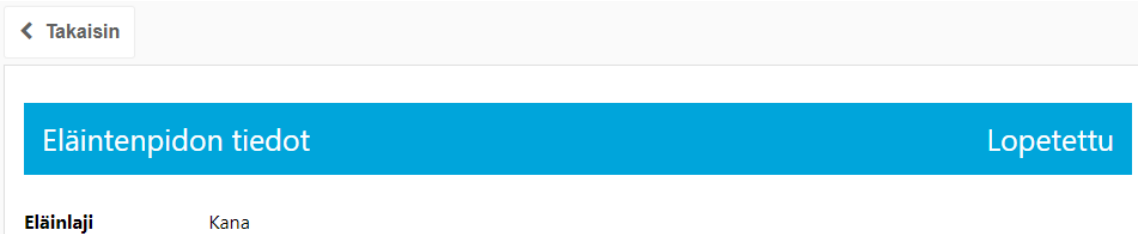

**Toimintamuodot**-osiossa näet, jos sinulla on ollut toimintamuodon lopetuspäivä tulevaisuudessa tai lopetuspäivää ei ollut määritelty. Toimintamuotojen lopetuspäivä päivittyy automaattisesti kuluvalle päivälle.

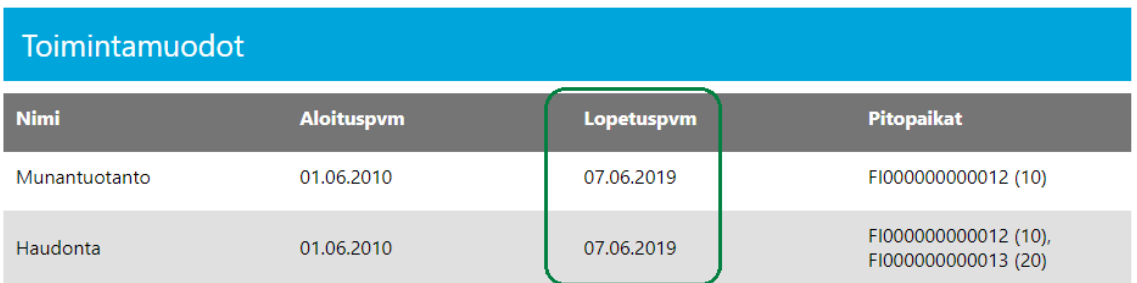

Voit tulostaa tositteen sekä aktiivisesta että lopetetusta eläintenpidosta painamalla eläintenpitoilmoituksen vasemmassa alareunassa olevaa **Tosite**-painiketta

#### <span id="page-24-0"></span>3.2.2 Lopetetun eläintenpidon jatkaminen

Jo lopetetun eläintenpidon jatkamiseksi **tee eläintenpidon muutosilmoitus** siirtymällä Omat tiedot -> Ilmoitukset. Paina **Katso**-painiketta sen eläinlajin kohdalla, jonka pitoa haluat jatkaa ja muokkaa kyseisen eläinlajin tietoja. Katso tarkemmat ohjeet 3.2 Eläintenpitoilmoitus.

#### <span id="page-24-1"></span>3.3 Pitopaikkailmoituksen tiedot ja muutosilmoitus

Voit tarkastella omia pitopaikkojasi valitsemalla päävalikosta **Omat tiedot** ja siirtymällä rekisteritiedoissasi välilehdelle **Pitopaikat.**

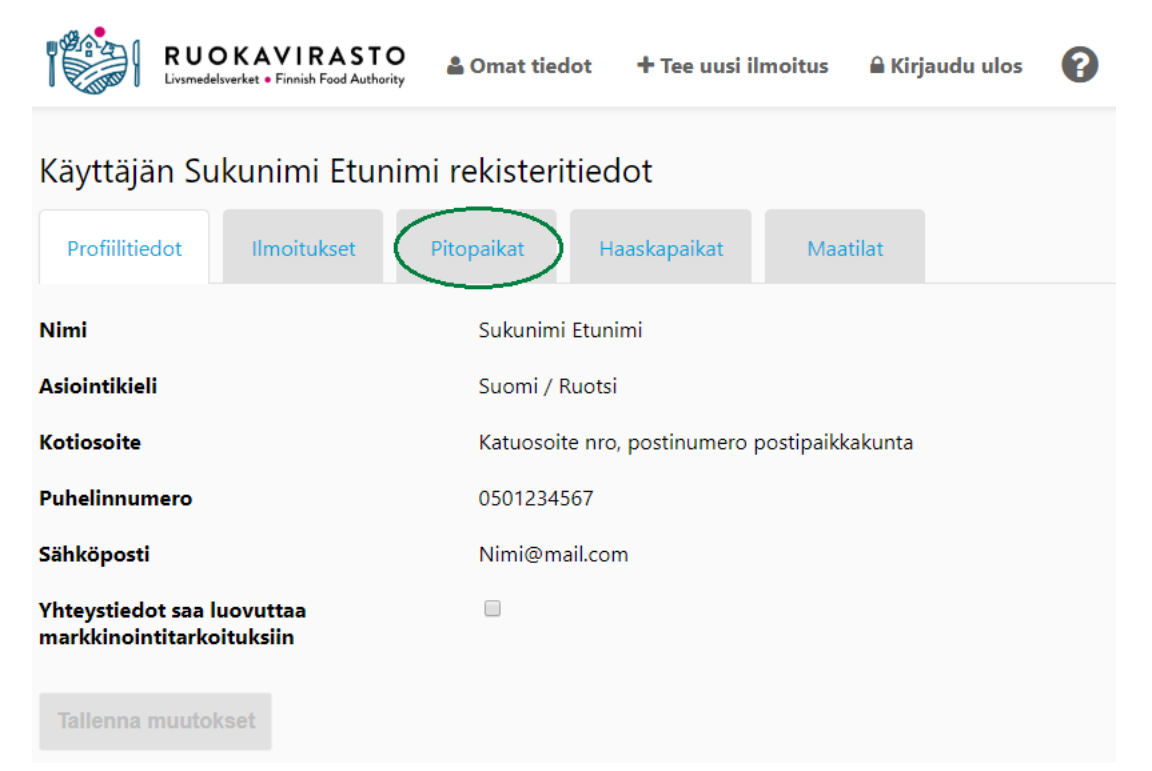

**Pitopaikat**-välilehdellä näet kaikki ilmoittamasi ja/tai samalla maatilalla olevan osakkaan tilatunnuksella ilmoittamat pitopaikat. Taulukosta näkee, jos pitopaikka on ilmoitettu maatilatunnuksella, sekä maatilatunnuksen numeron.

Paina **Katso**-painiketta sen pitopaikan kohdalla, jonka tietoja haluat tarkastella tai muokata.

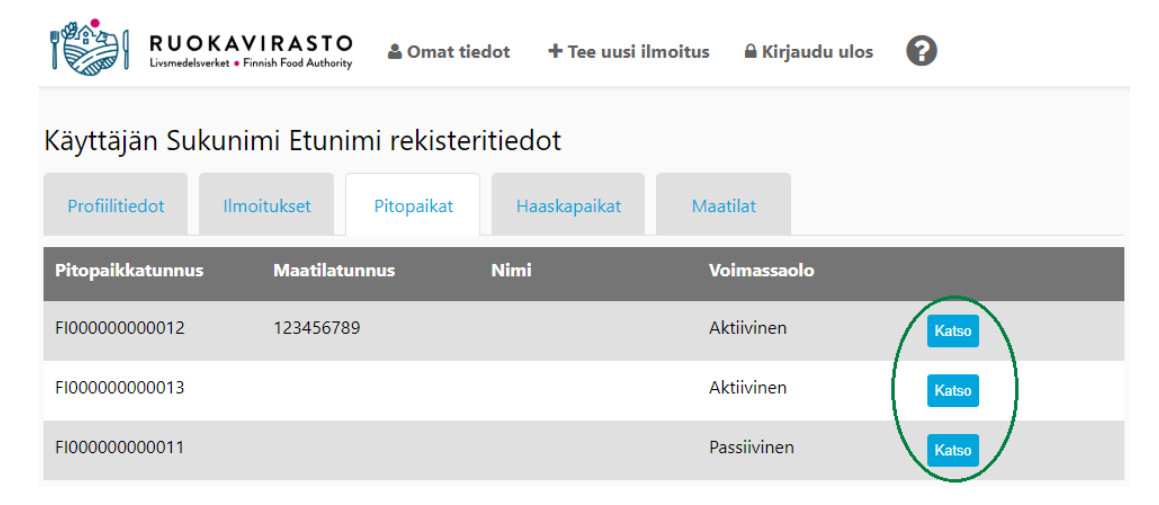

Sovellus siirtyy näyttämään pitopaikkailmoituksen tarkempia tietoja, jossa **Pitopaikan tiedot** -osiossa **muokattavissa ovat ainoastaan Nimi** (pitopaikan nimi) **ja Tyyppi** (Rakennus ja Rakennusten lukumäärä tai Maa-alue)**.**

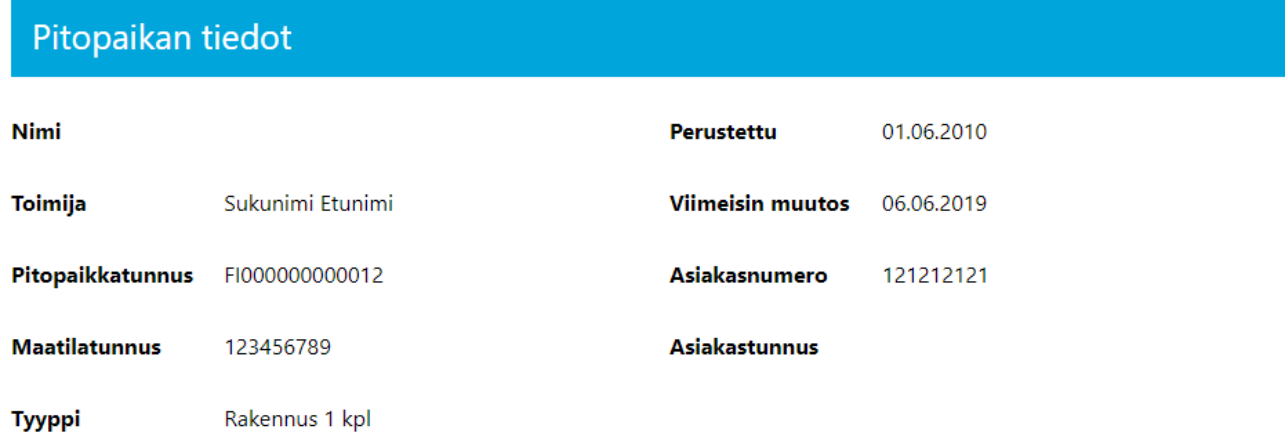

**Pitopaikan sijainti** ei ole muokattavissa. Sinun tulee olla yhteydessä viranomaiseen, jos pitopaikan sijainti muuttuu tai on muuttunut.

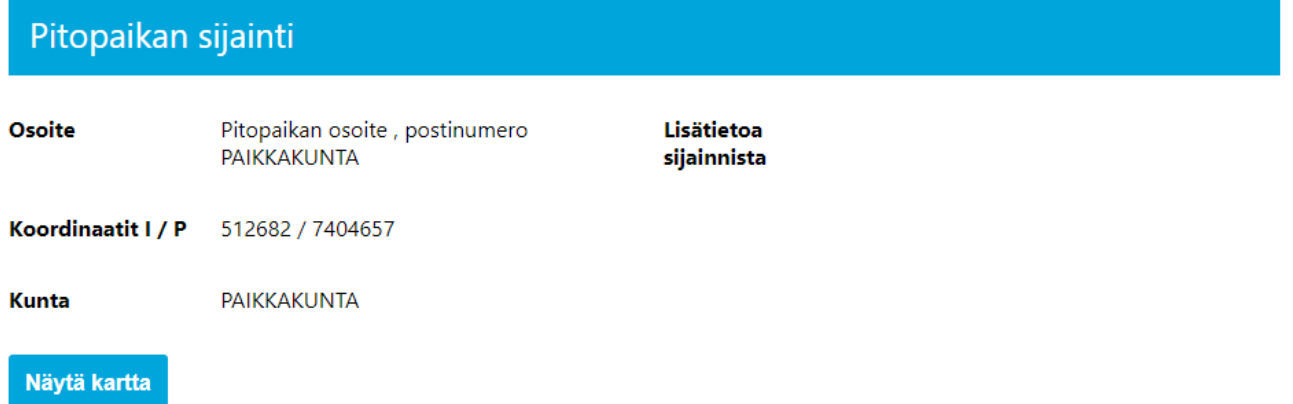

**Yhteyshenkilön** tietoja voit muokata, joista sähköposti on vapaaehtoinen tieto.

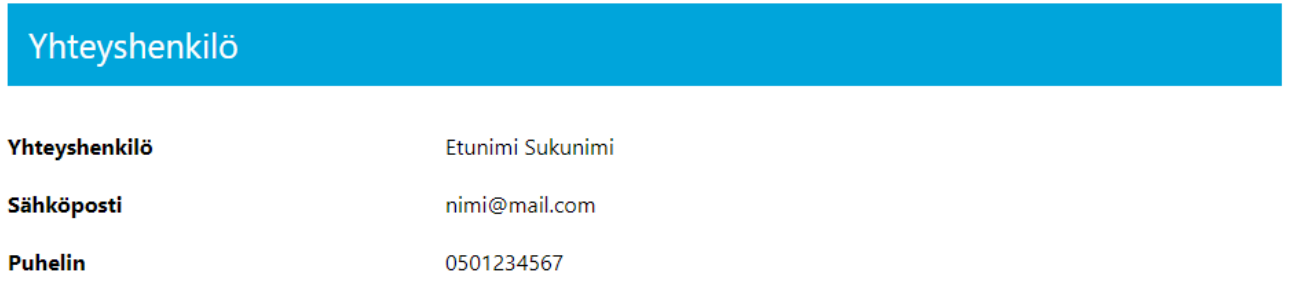

**Pitopaikan maksimikapasiteetti** -tiedoista näkee, mitä eläinlajeja pitopaikalla on ilmoitettu pidettäväksi, ja kuinka monelle eläimelle maksimissaan on ilmoitettu olevan tilaa. Varsinaisen eläintenpidon eläinlajikohtaiset eläinten lukumäärät päivitetään eläintenpitoilmoituksessa (ohjeet 3.2 Eläintenpitoilmoituksen tiedot ja muutosilmoitus). Pitopaikan maksimikapasiteettitieto on muokattavissa.

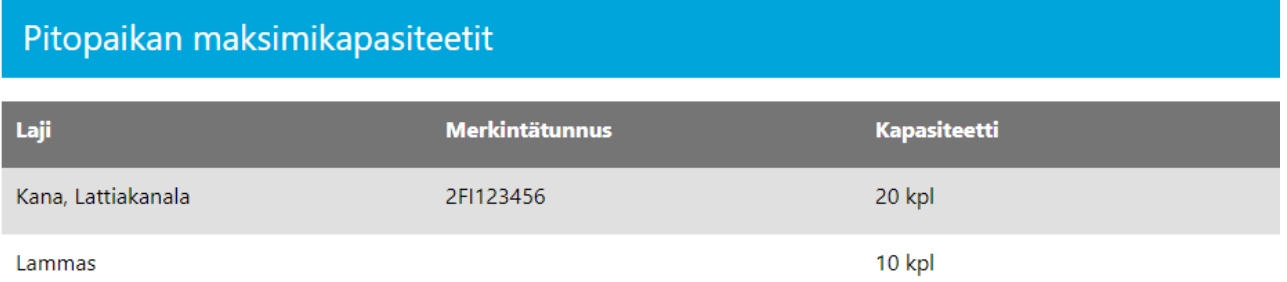

**Voimassaoleva tai alkava eläintenpitotoiminta ei ole muokattavissa pitopaikan muutosilmoituksessa.**  Kyseisessä osiossa näytetään pitopaikkaan liitetty aktiivinen tai alkava eläintenpitotoiminta sekä pitopaikkaan liitetty eläintenpitäjä, joka voi olla myös toinen toimija. Lisäksi näytetään, onko eläintenpito liitetty pitopaikkaan maatilatunnuksella vai henkilötunnuksella (näytetään tyhjänä). Pitopaikkaan liitetyn oman eläintenpitotoiminnan tarkemmat tiedot ovat katsottavissa ja muokattavissa **Katso-**painikkeesta.

Pitopaikan **Lisätietoa** on myös muokattavissa.

Kun pitopaikkaan on liitetty aktiivista tai alkavaa eläintenpitoa, pitopaikkaa ei saa lopetettua **Lopeta**painikkeesta (katso tarkemmat ohjeet pitopaikan lopettamisesta 3.3.1 Pitopaikan lopettaminen). Tosite on ladattavissa ja tulostettavissa **Tosite**-painikkeesta. **Muokkaa**-painikkeesta siirryt varsinaiseen muutosilmoitukseen.

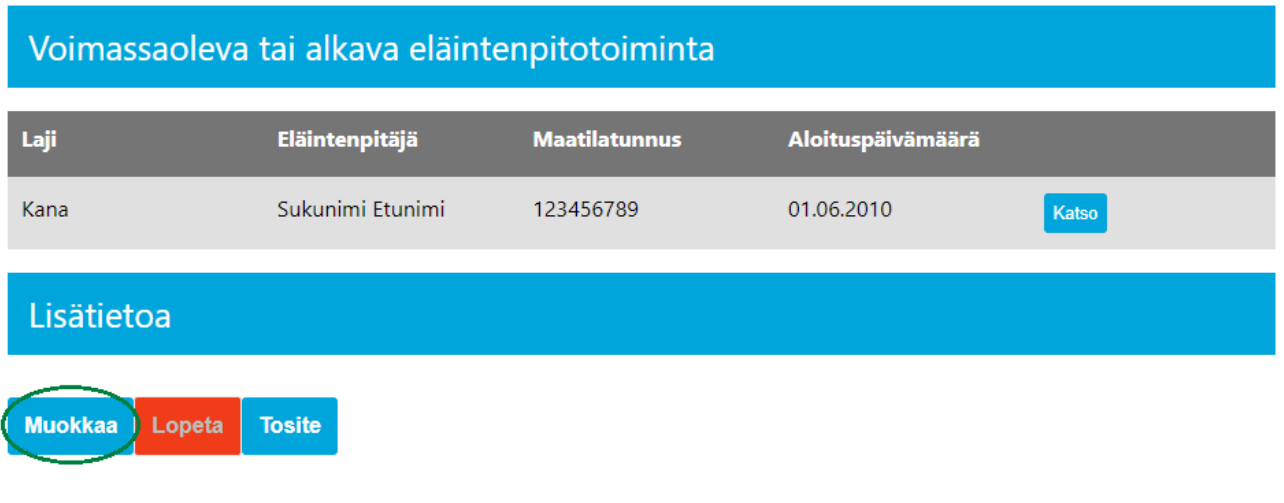

Pitopaikan muutosilmoituksessa voit muokata pitopaikan nimeä. Voit vaihtaa pitopaikan tyyppiä tai päivittää rakennusten lukumäärän.

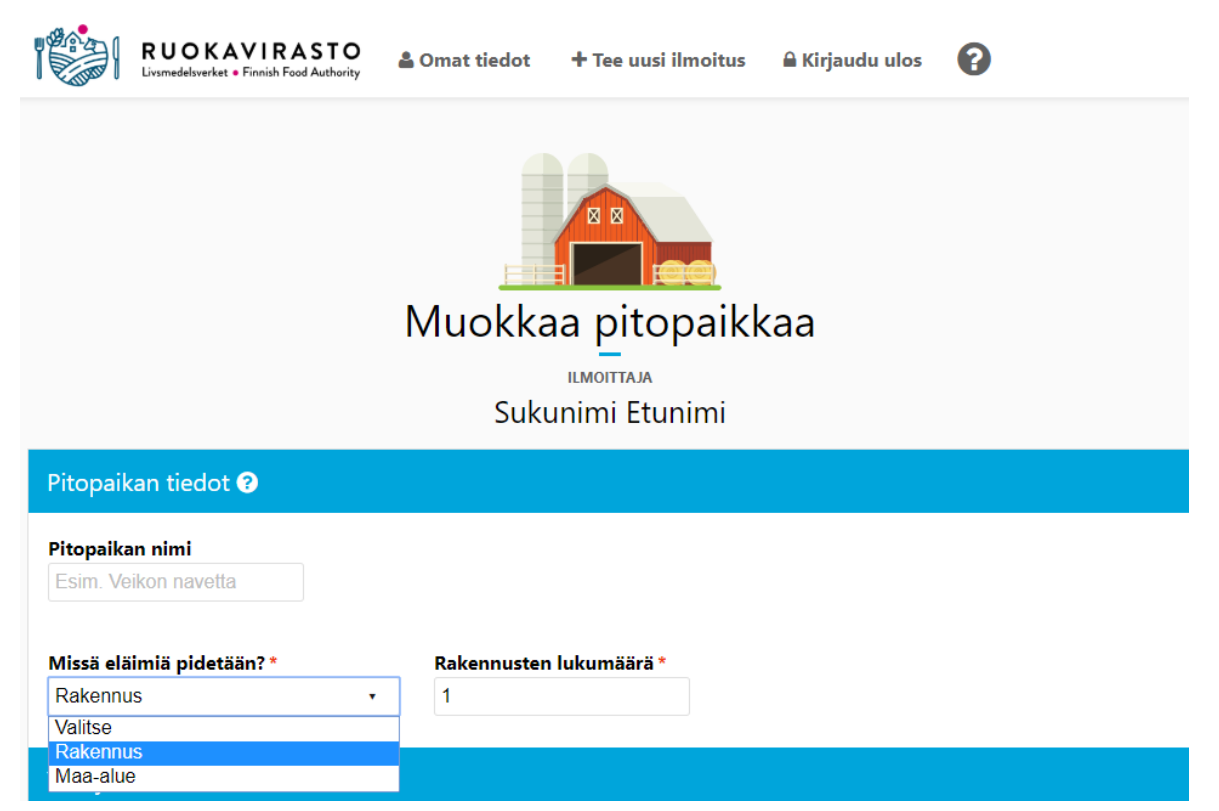

**Pitopaikan sijainti** -osiota ei näytetä muutosilmoituksessa. Sinun tulee olla yhteydessä viranomaiseen, jos pitopaikan sijainti muuttuu tai on muuttunut.

Voit muokata **Yhteyshenkilö**n tietoja. Etunimi, sukunimi ja puhelinnumero ovat pakollisia tietoja.

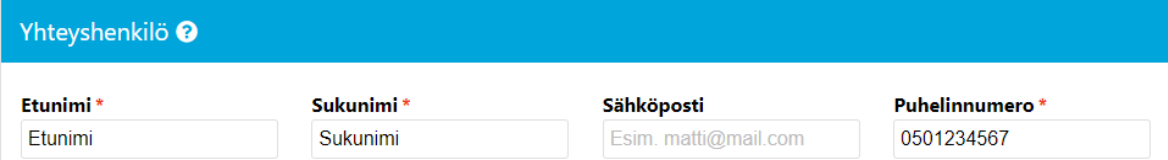

**Pitopaikan maksimikapasiteetti** -osiossa voit lisätä pitopaikkaan eläinlajeja *Lisää Uusi* -painikkeesta. Jokaisen eläinlajin rivin lopussa näytetään -painike, josta pääset muokkaamaan kyseisen eläinlajin maksimikapasiteetin lukumäärää. **Huom! Jotta muokatun kapasiteetin lukumäärä jää voimaan, paina muokkauksen jälkeen uudestaan painikkeesta!** 

Jokaisen eläinlajin rivin lopussa näytetään  $\overline{\mathbf{x}}$  -painike tai  $\bullet$  -merkintä.

-painike tarkoittaa, että kyseisen eläinlajin pitoa ei ole liitetty pitopaikkaan, joten voit poistaa kyseisen eläinlajin pitopaikan maksimikapasiteettitiedosta. **Huom! Jo tallennetun kanan, sian, villisian ja mini- /mikrosian merkintätunnukset pysyvät samana, vaikka poistaisit ja lisäisit sen myöhemmin uudelleen.** 

-merkintä tarkoittaa, että kyseisen eläinlajin toimintaa on liitetty pitopaikkaan, joten et saa poistettua kyseistä eläinlajia pitopaikan maksimikapasiteettitiedosta. Voit poistaa kyseisen eläinlajin pitopaikan maksimikapasiteettitiedosta, kun ko. eläinlajin aktiivinen tai alkava eläintenpitotoiminta on loppunut/lopetettu (ohjeet 3.2.1 Eläintenpidon lopettaminen ja tosite).

#### Pitopaikan maksimikapasiteetti <sup>O</sup>

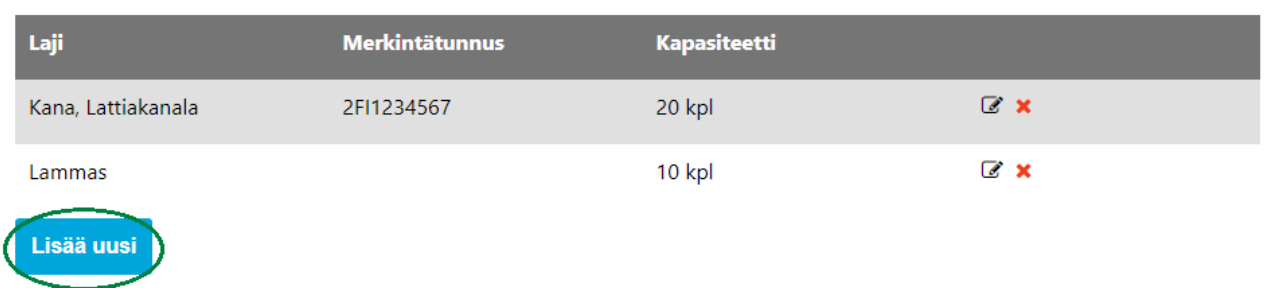

**Huom! Munivilla kanoilla kysytään lisäksi olosuhdetieto, jonka perusteella muodostetaan ilmoituksen tallennuksen yhteydessä kananmunien leimaustunnus**. **Jos et myy munia, niin valitse** *Ei leimaustunnusta*. Tällöin kananmunien leimaustunnusta ei muodosteta tallentamisen jälkeen. Anna olosuhdetiedon lisäksi myös kanojen lukumäärä ja paina *Lisää*-painiketta

#### Pitopaikan maksimikapasiteetti <sup>O</sup>

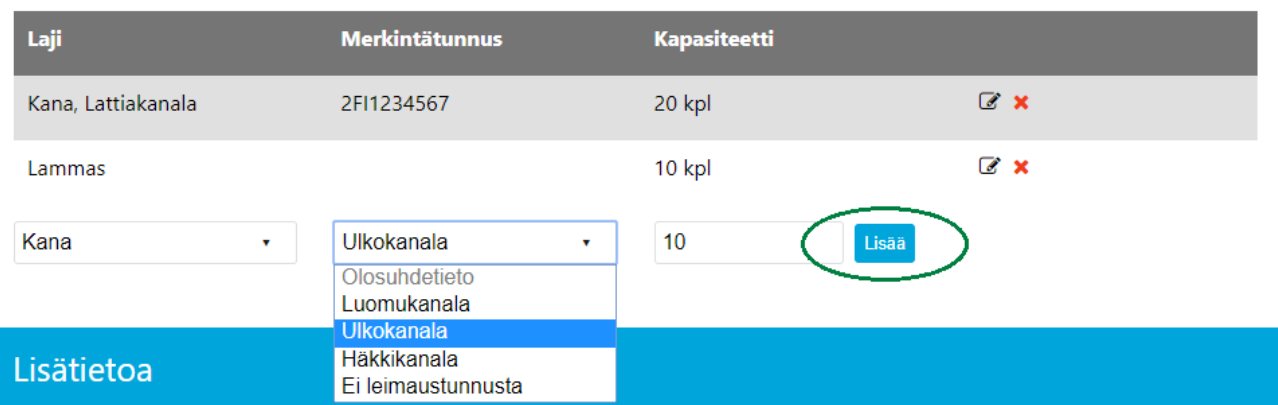

**Lisää**-painikkeen jälkeen kanojen pito näytetään uudella olosuhdetiedolla taulukossa ja tallennuksen jälkeen leimaustunnuksella, jonka loppuosa pysyy samana. Aiempi olosuhdetieto on poistettavissa. Jos pitopaikkaan on liitetty aktiivista tai alkavaa kanan pitoa, maksimikapasiteettitiedoissa on oltava vähintään yksi olosuhdetieto.

#### Pitopaikan maksimikapasiteetti <sup>O</sup>

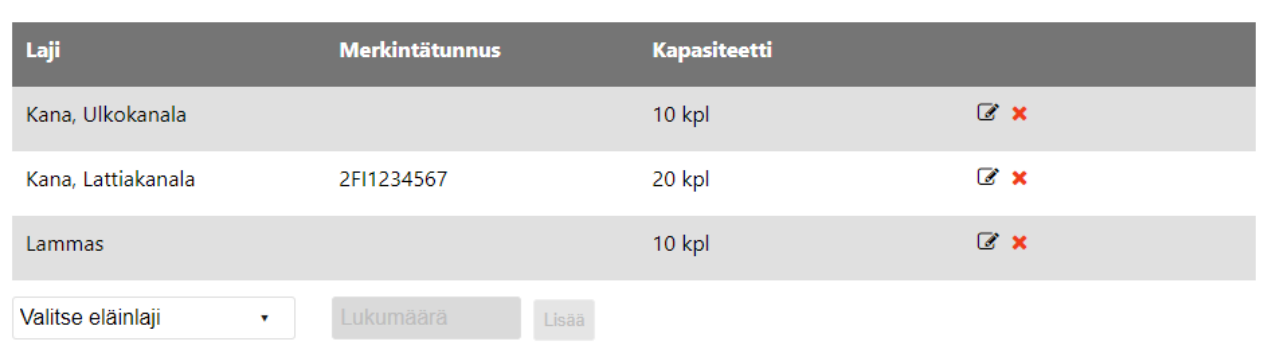

Voit lisätä, muokata tai poistaa lisätietoja. **Peruuta**-painikkeesta sovellus palaa muokkauksia tallentamatta takaisin pitopaikan tietojen näyttämiseen. **Tallenna**-painikkeesta sovellus tallentaa muokkaukset ja siirtyy pitopaikan tietojen näyttämiseen.

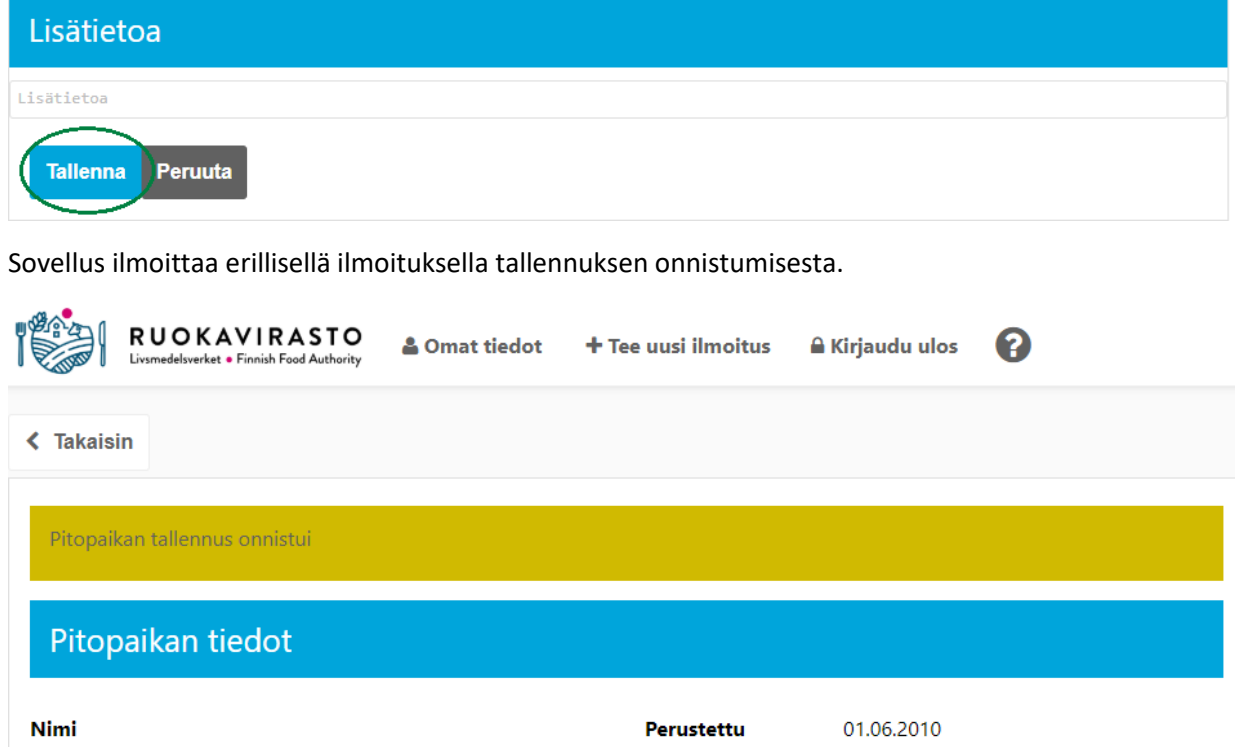

#### <span id="page-29-0"></span>3.3.1 Pitopaikan lopettaminen

**Tärkeää tietää, ennen kuin lopetat pitopaikan! Kun lopetat pitopaikan, kyseinen pitopaikka ei ole enää aktivoitavissa, eli se on lopullisesti poistettu käytöstä eikä siihen voida enää liittää eläintenpitoa. Kun lopetat pitopaikan, siihen liitetty pitopaikan 12 numeroa pitkä FI-alkuinen tunnus, sikojen merkintätunnus ja/tai kananmunien leimaustunnus ei ole enää käytettävissä!**

Voit lopettaa pitopaikan siirtymällä sovelluksessa ko. pitopaikan tietojen näyttämiseen (Omat tiedot -> Pitopaikat -> valitse pitopaikka **Katso**-painikkeesta, ohjeet 3.3 Pitopaikkailmoituksen tiedot ja muutosilmoitus).

Pitopaikka on lopetettavissa, jos **Voimassaolo tai alkava eläintenpitotoiminta** -osiossa näytetään **Ei voimassaolevaa tai alkavaa eläintenpitotoimintaa**. **Lopeta**-painikkeen teksti näytetään valkoisena ja painike on valittavissa.

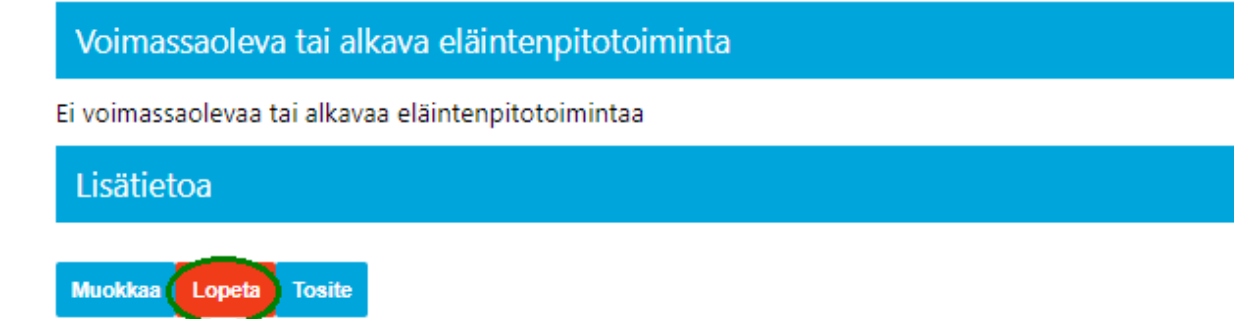

**Lopeta**-painikkeen jälkeen avautuu näytölle varmenneikkuna. **Peruuta**-painikkeella sovellus sulkee varmenneikkunan, eikä pitopaikkaa lopeteta. **OK-**painikkeesta lopetat pitopaikan.

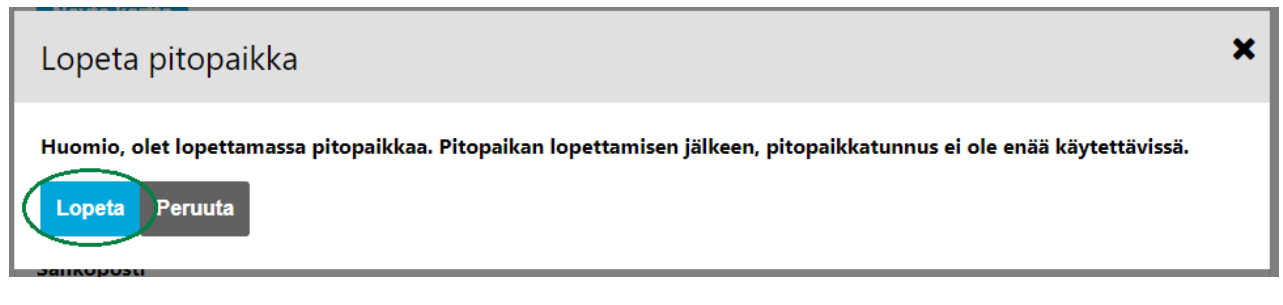

Varmenneikkunan **OK**-painikkeen jälkeen sovellus näyttää pitopaikan tiedot ja ilmoittaa onnistuneesta pitopaikan lopetuksesta. Voit tarvittaessa tulostaa lopetetun pitopaikan tositteen **Tosite**-painikkeesta.

Voimassaoleva tai alkava eläintenpitotoiminta

Ei voimassaolevaa tai alkavaa eläintenpitotoimintaa

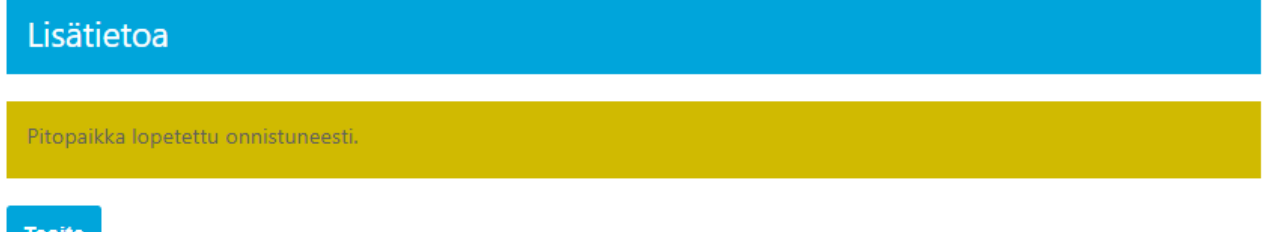

**Pitopaikan tiedot** -otsikon perässä näytetään **Lopetettu**.

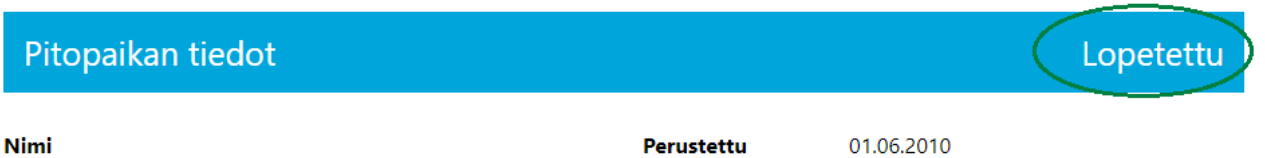

**Huom!** Pitopaikka ei ole lopetettavissa, jos ilmoituksen **Voimassaolo tai alkava eläintenpitotoiminta** -osiossa näytetään **voimassaolevaa tai alkavaa eläintenpitotoimintaa.** Tällöin **Lopeta**-painikkeen teksti näytetään harmaana ja painike ei ole valittavissa. Sinun tulee ensin lopettaa pitopaikalle liitetty eläintenpito tai siirtää eläintenpito toiselle pitopaikalle ennen kuin voit lopettaa kyseisen pitopaikan.

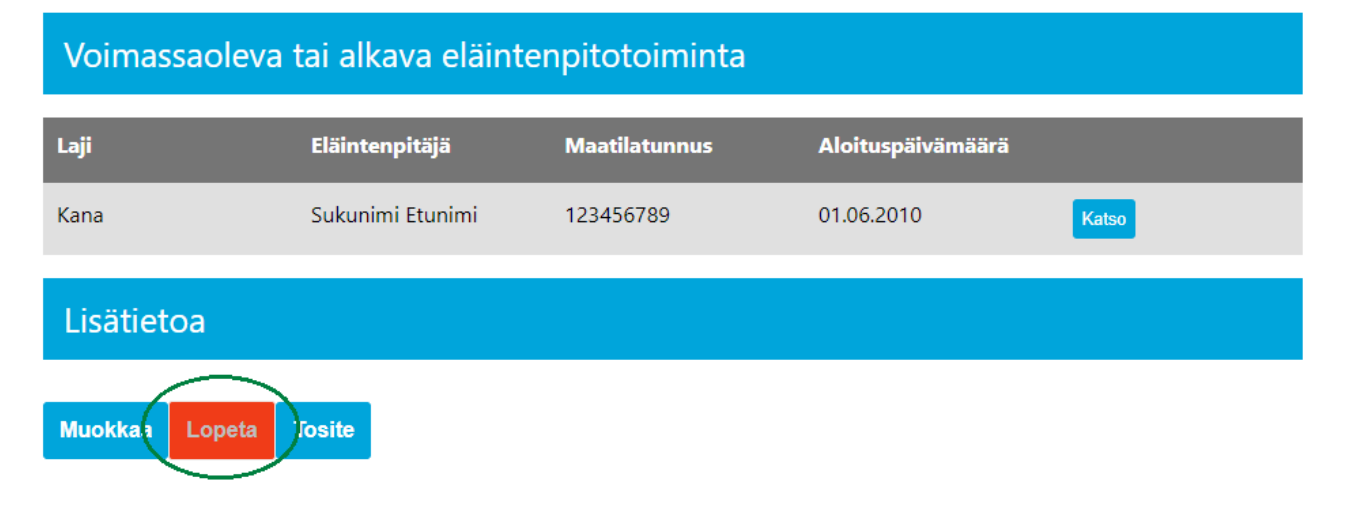

**Huomioi, että mikäli eläintietojärjestelmän eläinrekisterissä (nauta-, sika-, lammas- tai vuohirekisteri)** on vielä eläimiä lopetettavassa pitopaikassa, pitopaikkaa ei voi lopettaa, ennen kuin eläimistä on tehty eläinrekisterissä siirto- tai poisto-ilmoitus.

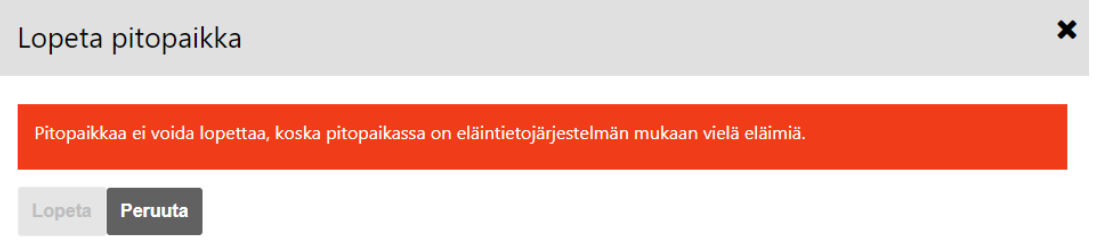

#### <span id="page-31-0"></span>3.4 Haaskapaikkailmoituksen tiedot ja muutosilmoitus

Voit tarkastella omia haaskapaikkojasi valitsemalla päävalikosta **Omat tiedot** ja siirtymällä rekisteritiedoissasi välilehdelle **Haaskapaikat.**

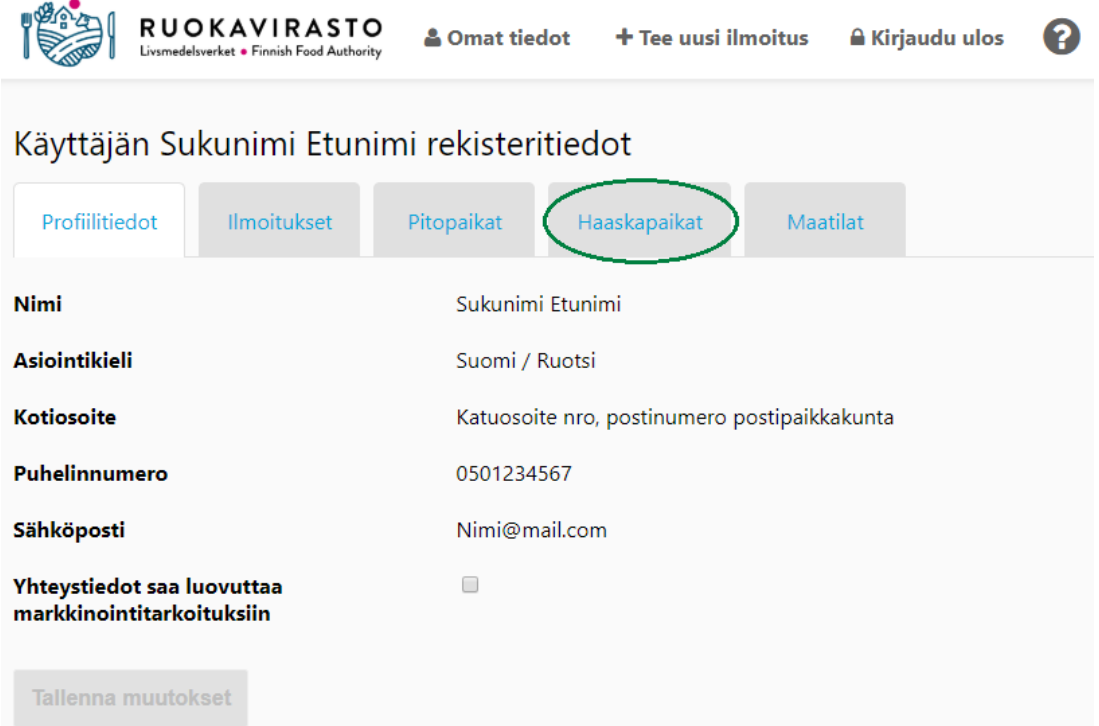

**Haaskapaikat**-välilehdellä näet kaikki ilmoittamasi haaskapaikat. Paina **Katso-**painiketta sen haaskapaikan kohdalla, jonka tietoja haluat tarkastella tai muokata.

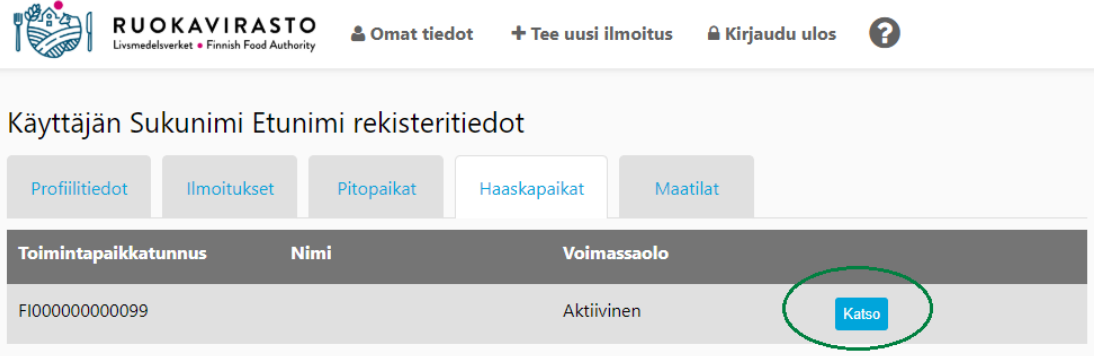

Sovellus siirtyy näyttämään haaskapaikkailmoituksen tarkempia tietoja, joista **Haaskapaikka**-osiossa **muokattavissa ovat ainoastaan Nimi** (haaskapaikan nimi), **Käyttötarkoitukset** ja **Keräyspaikat.**

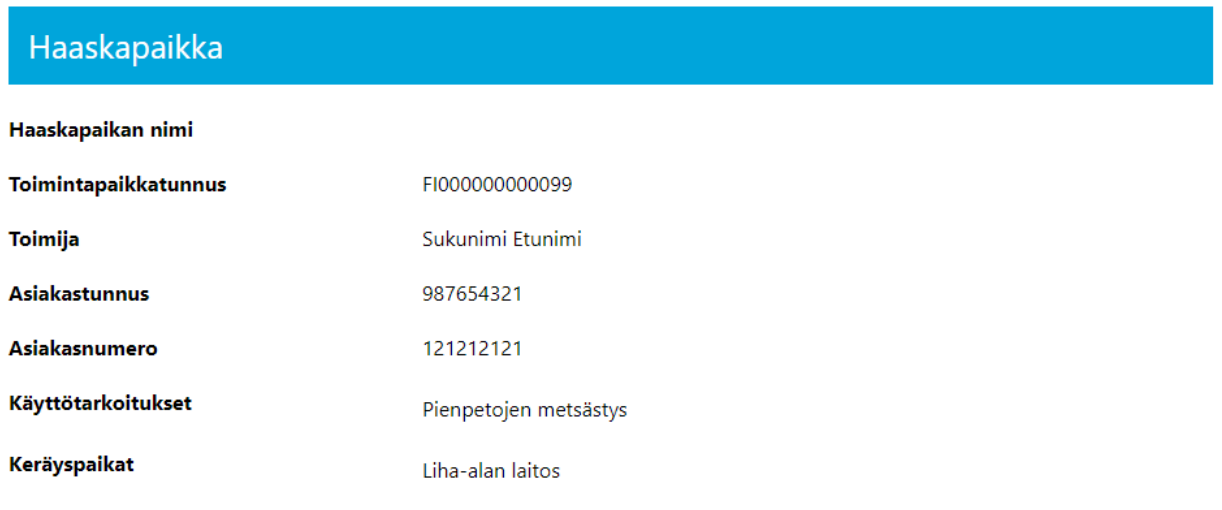

**Haaskapaikan sijainti** ei ole muokattavissa. Sinun tulee olla yhteydessä viranomaiseen, jos haaskapaikan sijainti muuttuu tai on muuttunut.

### Haaskapaikan sijainti

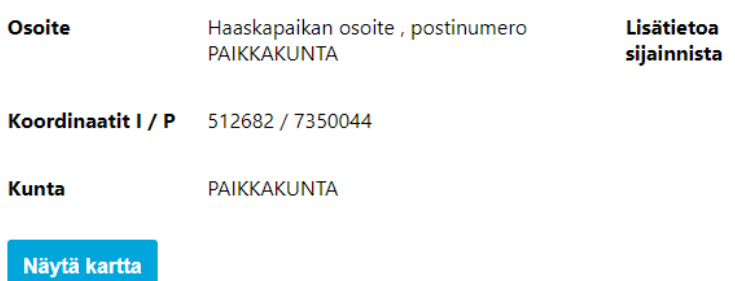

Muokattavia tietoja ovat **Yhteyshenkilö**, **Sivutuotteet** ja **Lisätietoa.**

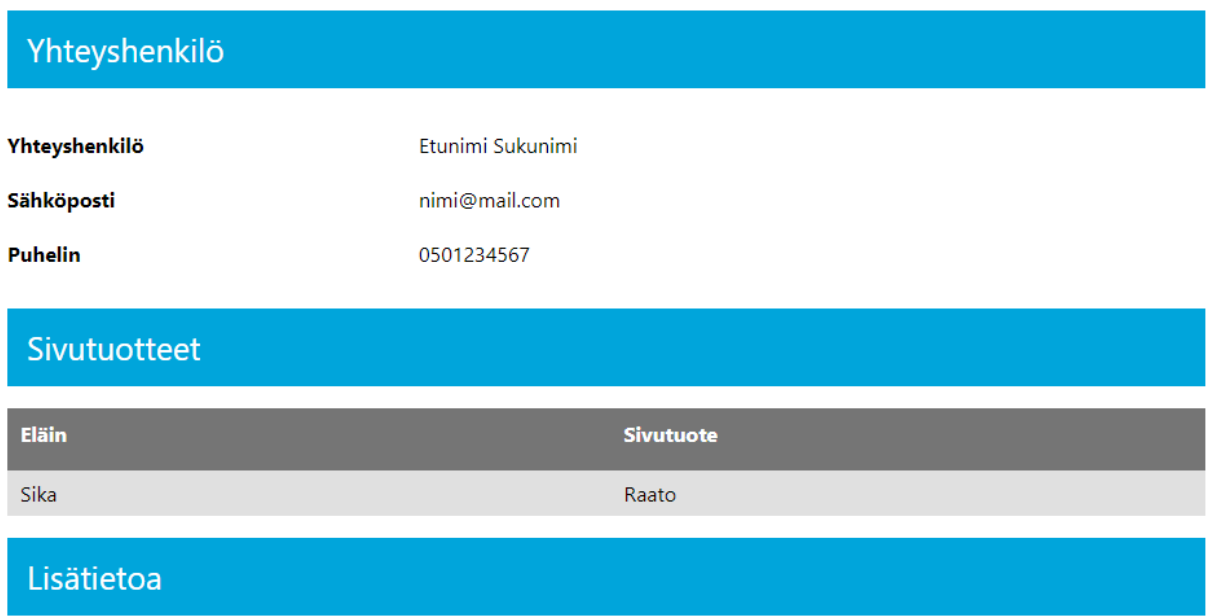

Tositteen saat ladattua ja tulostettua **Tosite**-painikkeesta. **Muokkaa**-painikkeesta siirryt haaskapaikan muutosilmoitukseen.

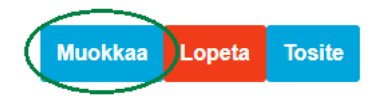

**Muokkaa haaskapaikkaa** -sivulla voit lisätä tai muokata **Haaskapaikan nimen** tai jättää kyseisen kentän tyhjäksi. Haaskapaikan nimi ei ole pakollinen tieto.

Voit lisätä tai poistaa haaskapaikan käyttötarkoituksia ja/tai keräyspaikkoja siten, että jätät kuitenkin **vähintään yhden** haaskapaikan **käyttötarkoituksen** sekä **vähintään yhden** haaskalle vietävän sivutuotteen **keräyspaikan** (esim. Maatila). Keräyspaikan **Muu**-kentän tieto on muokattavissa.

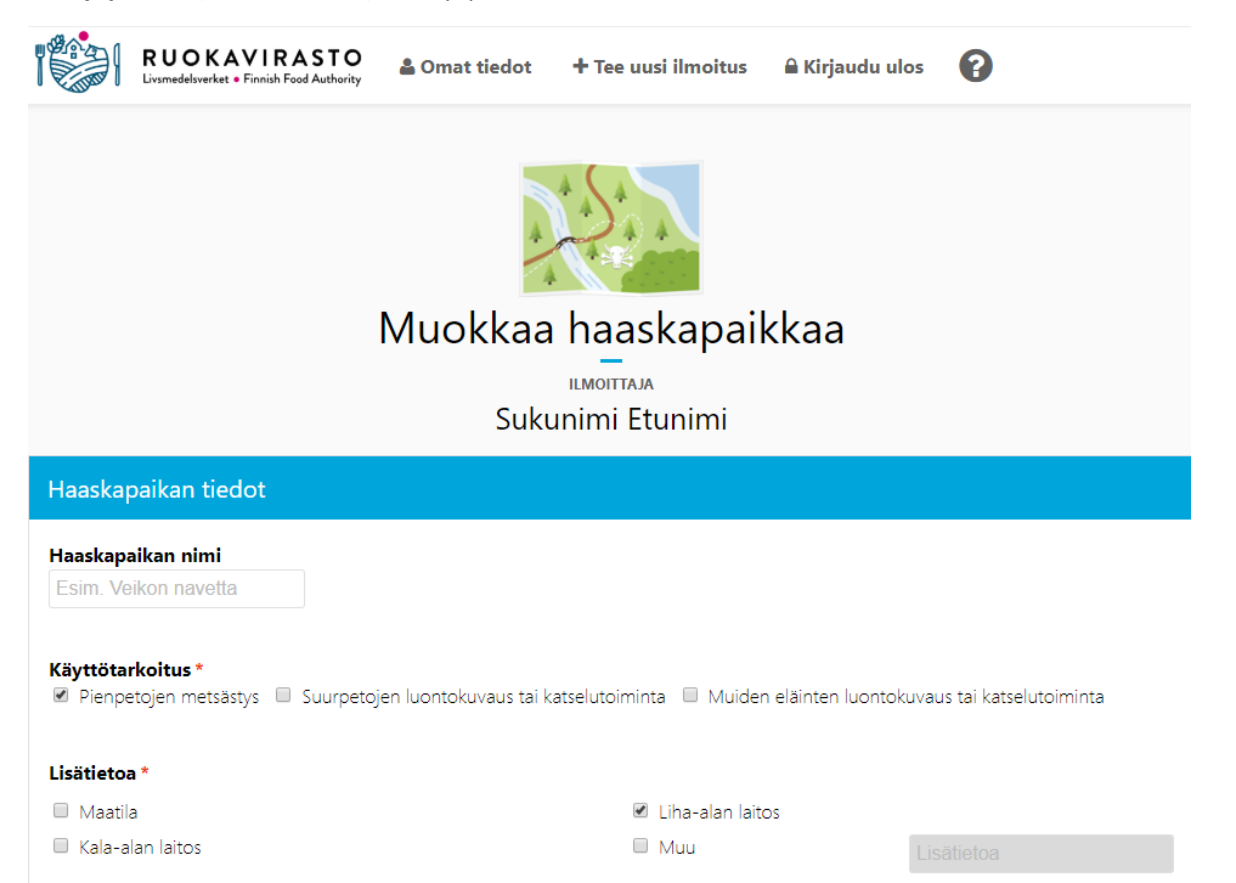

Voit lisätä tai poistaa **Ruokintaan käytettävä sivutuote** -tietoja siten, että jätät **vähintään yhden vaihtoehdon**. **Muu eläin. Mikä?** -kentän tieto on muokattavissa.

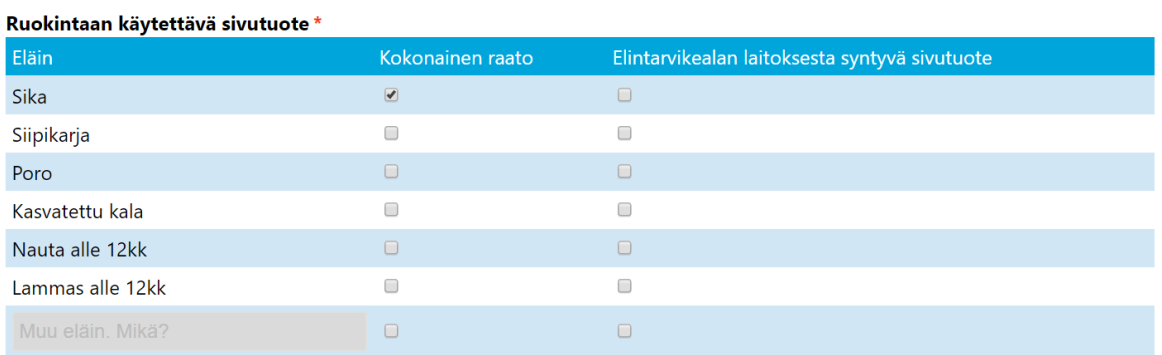

**Haaskapaikan sijainti** -osiota ei näytetä muutosilmoituksessa. Sinun tulee olla yhteydessä viranomaiseen, jos pitopaikan sijainti muuttuu tai on muuttunut.

Voit muokata **Yhteyshenkilö**n tietoja. Etunimi, sukunimi ja puhelinnumero ovat pakollisia tietoja.

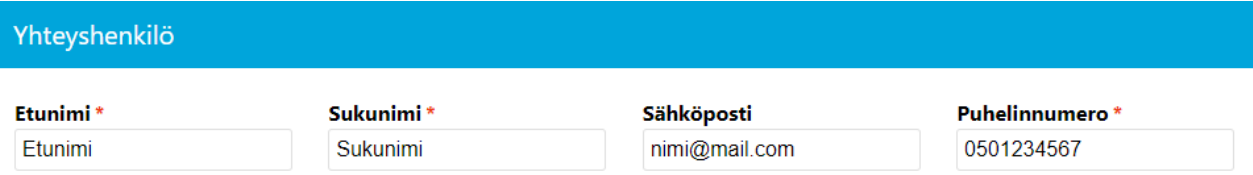

Voit lisätä, muokata tai poistaa lisätietoja. **Peruuta**-painikkeesta sovellus palaa muokkauksia tallentamatta takaisin haaskapaikan tietojen näyttämiseen. **Tallenna**-painikkeesta sovellus tallentaa muokkaukset ja siirtyy haaskapaikan tietojen näyttämiseen.

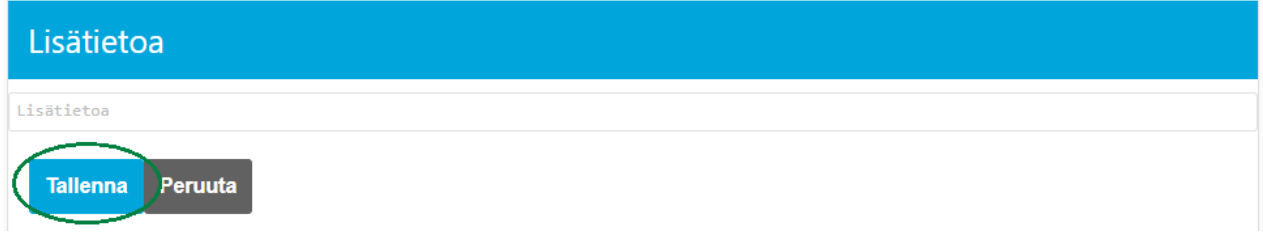

Sovellus ilmoittaa erillisellä ilmoituksella tallennuksen onnistumisesta.

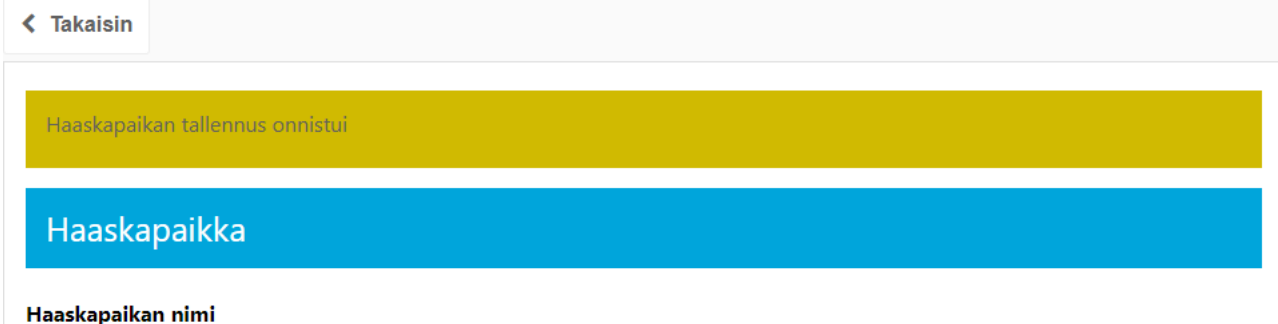

Voit ladata ja tulostaa haaskapaikan tositteen **Tosite-**painikkeesta.

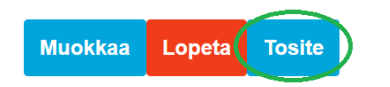

#### <span id="page-34-0"></span>3.4.1 Haaskapaikan lopettaminen

**Tärkeää tietää, ennen kuin lopetat haaskapaikan! Kun lopetat haaskapaikan, kyseinen haaskapaikka ei ole enää aktivoitavissa eli se on lopullisesti poistettu käytöstä. Kun lopetat haaskapaikan, siihen liitetty toimintapaikan 12 numeroa pitkä FI-alkuinen tunnus ei ole enää käytettävissä!**

Voit lopettaa haaskapaikan siirtymällä sovelluksessa ko. haaskapaikan tietojen näyttämiseen (Omat tiedot - > Haaskapaikat -> valitse haaskapaikka **Katso**-painikkeesta, ohjeet 3.4 Haaskapaikkailmoituksen tiedot ja muutosilmoitus).

Lopeta haaskapaikka painamalla ilmoituksen vasemmassa alareunassa olevaa **Lopeta**-painiketta

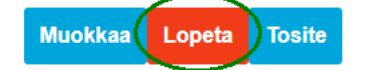

**Lopeta**-painikkeen jälkeen avautuu näytölle varmenneikkuna. **Peruuta**-painikkeella sovellus sulkee varmenneikkunan, eikä haaskapaikkaa lopeteta. **OK-**painikkeesta lopetat haaskapaikan.

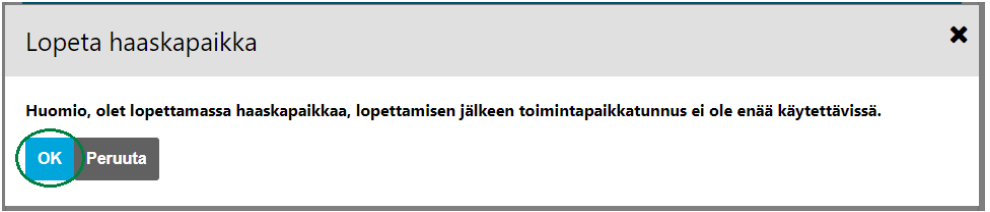

Varmenneikkunan **OK**-painikkeen jälkeen sovellus näyttää haaskapaikan tiedot ja ilmoittaa onnistuneesta haaskapaikan lopetuksesta. Voit tarvittaessa ladata ja tulostaa lopetetun haaskapaikan tositteen **Tosite**painikkeesta.

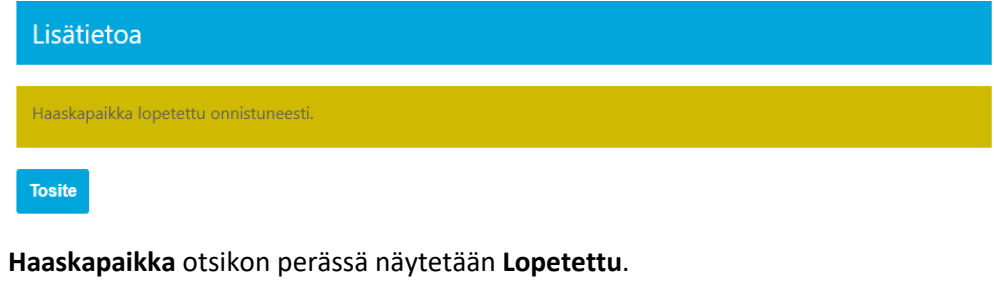

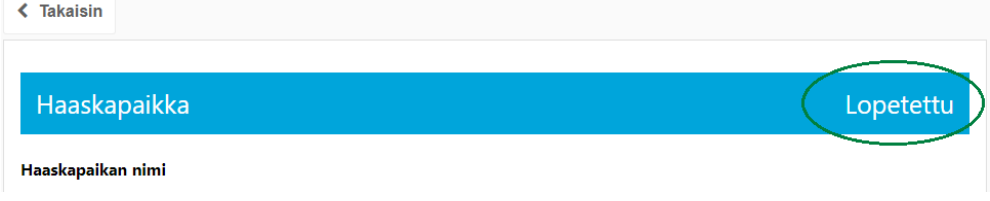

#### <span id="page-35-0"></span>3.5 Maatilan eläintenpitäjän vaihtaminen

Voit vaihtaa maatilan eläintenpitäjäksi ilmoitetun henkilön valitsemalla päävalikosta **Omat tiedot** ja siirtymällä rekisteritiedoissasi välilehdelle **Maatilat.**

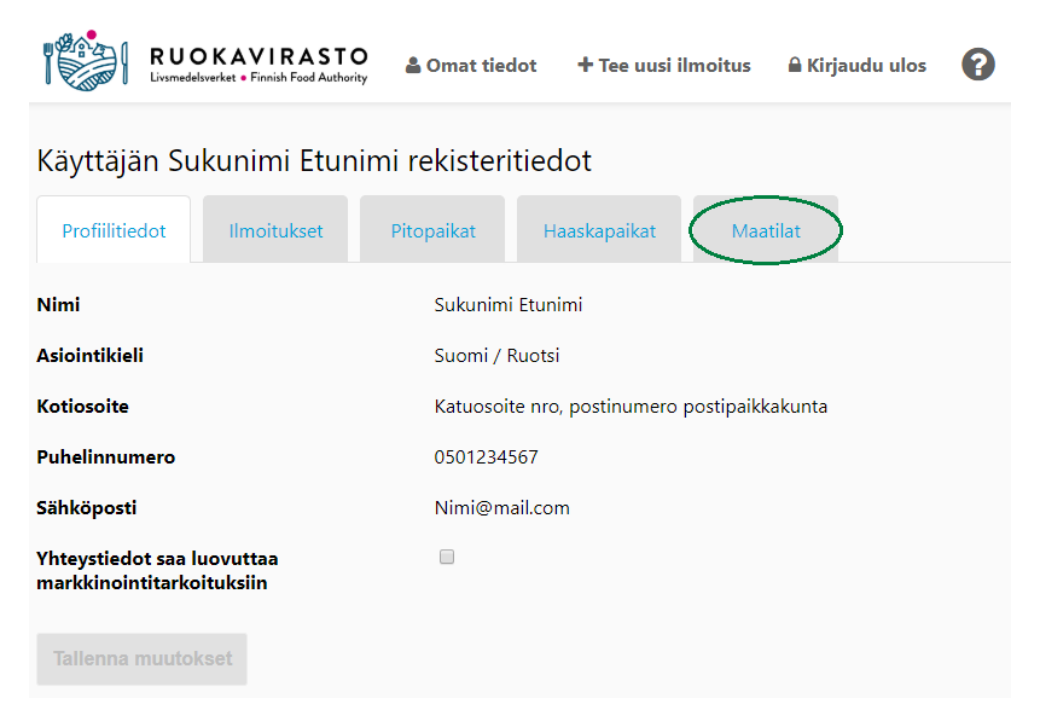

**Maatilat**-välilehdellä näkyy maatilan nykyinen eläintenpitäjä. Voit vaihtaa maatilatunnuksen eläintenpitäjän roolin toiselle maatilan osakkaalle klikkaamalla ensin **Osalliset**-valikon nuolta.

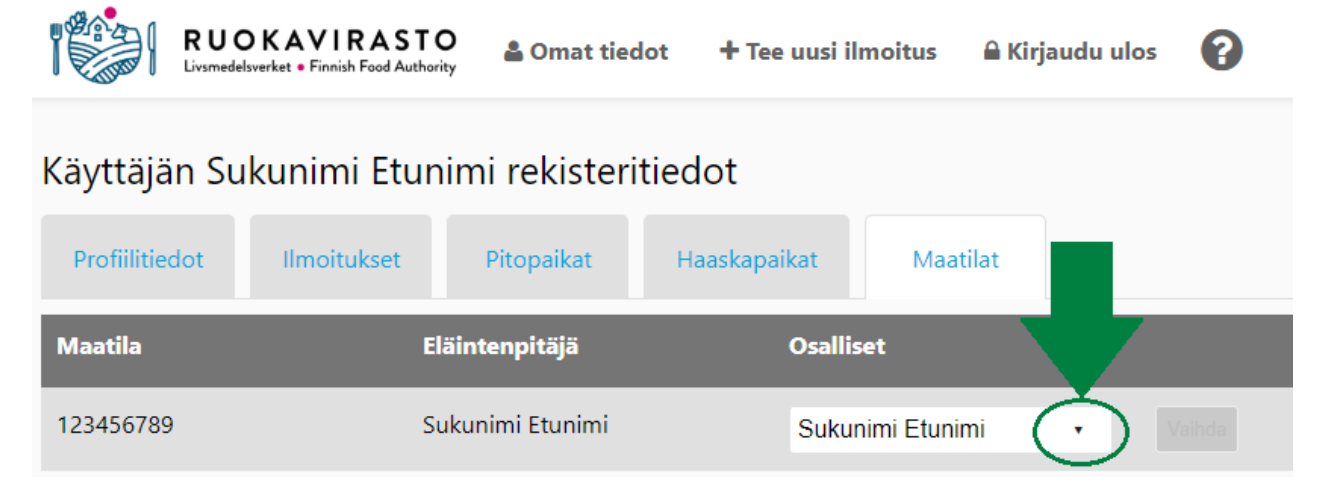

Valitse **Osalliset**-pudotusvalikosta uusi eläintenpitäjä klikkaamalla hiiren vasenta painiketta nimen kohdalla.

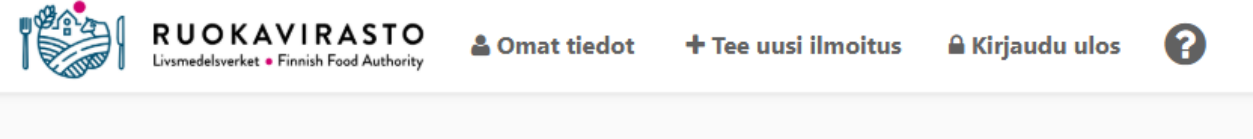

## Käyttäjän Sukunimi Etunimi rekisteritiedot

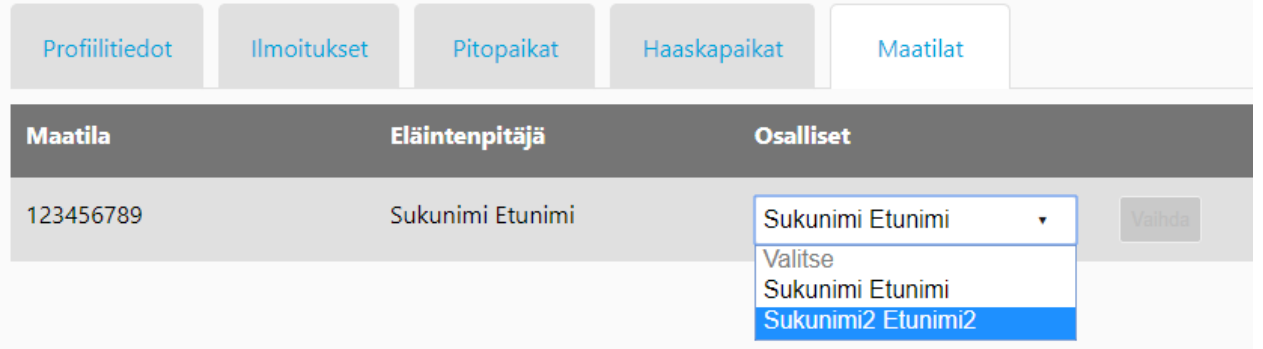

Hiiren painikkeen painalluksen jälkeen **Osalliset**-kentässä näytetään valitun henkilön nimi. Valinta pitää vielä vahvistaa painamalla **Vaihda-**painiketta.

![](_page_36_Picture_7.jpeg)

**Ohjelma antaa kuittauksen onnistuneesta vaihdoksesta keltaisella ilmoituksella. Maatilatunnuksella ilmoitetut eläintenpitoilmoitukset** näkyvät nyt vain valitulle eläintenpitäjälle. **Maatilatunnuksella ilmoitettujen pitopaikkojen** toimijaksi näytetään jatkossa valittu eläintenpitäjä, mutta kyseiset pitopaikkailmoitukset näkyvät myös maatilan toisille osallisille.

![](_page_37_Picture_30.jpeg)